## **FDA eSubmitter**

# **User Manual**

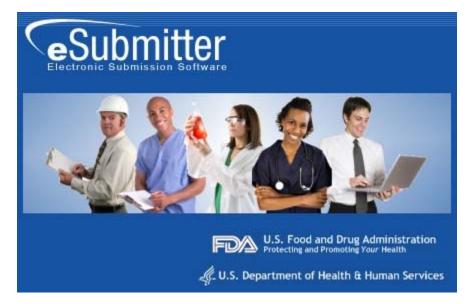

**Document Version 4.7** 

October 1, 2009

#### **DOCUMENT HISTORY**

| Version Number | Date                  | Description                                                                                                    |
|----------------|-----------------------|----------------------------------------------------------------------------------------------------|
| Version 1.0    | May 26, 2004          | OIVD Pre-Pilot Release (Software v1.00.00)                                                                                                    |
| Version 1.1    | August 27, 2004       | Updated to reflect the enhancements incorporated in the<br>Official OIVD Pilot Release (Software v1.00.01)                                                          |
| Version 2.0    | March 15, 2005        | Updated to reflect enhancements incorporated into the<br>CeSub Pilot Release (software version 1.10). Updated for<br>applicability to OIVD and Radiological Health. |
| Version 3.0    | June 24, 2005         | Updated for corrections and additional descriptions.<br>Also updated to reflect the enhancements in Software<br>versions 1.02.00 and 1.03.00.                       |
| Version 4.0    | October 31, 2005      | Updated to reflect the enhancements in software versions 1.04.00 through 1.07.00                                                                                    |
| Version 4.1    | March 2, 2006         | Revised the proxy server settings.                                                                                                    |
| Version 4.2    | August 7, 2007        | Updated the instructions in the Packaging Submission Files section to incorporate the new packaging feature.                                                        |
| Version 4.3    | January 7, 2008       | Updated the instructions for release 1.28.01 to include link to special instructions for Windows Vista Users.                                                       |
| Version 4.4    | May 2, 2008           | Updated the uninstall instructions.                                                                                                    |
| Version 4.5    | March 16, 2009        | Updated User Manual to accommodate eSubmitter as an FDA tool and not solely for the use of CDRH submissions.                                                        |
| Version 4.6    | June 2, 2009          | Updated to include revised links to the new eSubmitter website on FDA.gov > For Industry.                                                                           |
| Version 4.7    | September 11,<br>2009 | Updated to include changes to eSubmitter per the Center for Tobacco Products needs.                                                                                 |

## **FDA eSubmitter**

#### **Table of Contents**

| Section 1: Introduction                                                | 1    |
|------------------------------------------------------------------------|------|
| Contents                                                               | 1    |
| Subsection 1.1: System Background                                      |      |
| Introduction                                                           |      |
| Subsection 1.2: About this Manual                                      |      |
| Introduction                                                           |      |
| Subsection 1.3: Software Installation                                  |      |
| System Requirements                                                    |      |
| Uninstall Instructions                                                 |      |
| Uninstall Instructions                                                 |      |
| Installation Instructions                                              |      |
| Installation Instructions from Web Page                                |      |
| Installation Instructions for Microsoft Vista Users                    |      |
| Proxy Server Instructions                                              |      |
| Section 2: Getting Started                                             |      |
| Contents                                                               |      |
| Subsection 2.1: Starting the Software                                  |      |
| Introduction                                                           |      |
| Starting the Software                                                  |      |
| Subsection 2.2: Setting User Preferences                               |      |
| Introduction                                                           |      |
| Auto Save                                                              |      |
| Layout                                                                 |      |
| Networking                                                             |      |
|                                                                        |      |
| File Location<br>File Viewer                                           |      |
| Subsection 2.3: Creating a New Submission                              |      |
| Introduction                                                           |      |
| Create a New Submission                                                |      |
| Subsection 2.4: Copy an Existing Submission to Create a New Submission |      |
| Copy an Existing Submission to Create a New Submission                 |      |
| Subsection 2.5: Re-open an Existing Submission                         |      |
| Re-open an Existing Submission                                         |      |
|                                                                        |      |
| Section 3: Interface                                                   |      |
| Contents                                                               |      |
| Subsection 3.1: Application Window                                     |      |
| Introduction                                                           |      |
| Simple View                                                            |      |
| Expert View                                                            |      |
| Layouts                                                                |      |
| Parts of the Primary Work Area                                         | . 35 |

### **Table of Contents**

| Header Area                                                            | 36 |
|------------------------------------------------------------------------|----|
| Outline Area/View                                                      | 36 |
| Screen Area/View                                                       | 37 |
| Splitter Bar                                                           | 37 |
| Subsection 3.2: Toolbar                                                | 38 |
| Introduction                                                           | 38 |
| Subsection 3.3: Menu Bar - Tools                                       | 40 |
| Introduction                                                           | 40 |
| Subsection 3.4: Menu Bar - Output                                      | 47 |
| Introduction                                                           |    |
| Output Menu Commands                                                   | 47 |
| Section 4: Preparing a Submission                                      | 48 |
| Contents                                                               | 48 |
| Subsection 4.1: Entering Submission Information                        |    |
| Introduction                                                           | 49 |
| Entering Responses into the Submission                                 | 49 |
| Question Types                                                         |    |
| Subsection 4.1.1: Question Types – Address and Contact Information     | 51 |
| Copy Information from Contact Book into Question                       | 52 |
| Subsection 4.1.2: Question Types – Option Lists                        | 54 |
| Access the List of Available Options                                   | 55 |
| Select multiple options or enter text responses into a Table           | 56 |
| Subsection 4.1.3: Question Types – File Attachments                    | 57 |
| How to Attach a File to an Attachment Question Type                    | 58 |
| Subsection 4.1.4: Question Types – Guidance Documents                  | 64 |
| Select a Guidance Document                                             | 64 |
| Subsection 4.1.5: Question Types – Text Fields and Messages            | 67 |
| Subsection 4.1.6: Question Types – Product Codes                       |    |
| Enter a Three-Letter Code in the Product Code Question                 |    |
| Search for a Three-Letter Code by Keyword                              | 69 |
| Add Product Codes                                                      |    |
| Enter Multiple Three-Letter Codes in the Product Code Question         |    |
| Search Multiple Codes by Keyword                                       |    |
| Subsection 4.1.7: Question Types – Standards                           |    |
| Add a Standard                                                         |    |
| Subsection 4.1.8: Question Types – Sections as Tables                  |    |
| Subsection 4.2: Saving Submission Entries or Changes                   | 83 |
| Introduction                                                           |    |
| Subsection 4.3: Completing a Submission                                |    |
| Introduction                                                           |    |
| Missing Data                                                           |    |
| Subsection 4.3.1: Completing a Submission (Packaging Submission Files) |    |
| Step 1: Overview and Package File Information                          |    |
| Step 2: File Attachment Verification                                   | 92 |

#### **Table of Contents**

| Step 3: Transmission Approach, Sub                                            | mittal Letter, and Packaging |            |
|-------------------------------------------------------------------------------|------------------------------|------------|
| Select Transition Approach (may or                                            | may not be applicable)       |            |
| Output Submittal Letter (may or may                                           | not be applicable)           |            |
| Produce Submission Package (Alway                                             | ys available)                |            |
| Step 4: Transmit Submission Packag                                            | e                            |            |
| Printing, Locating, and Copying File                                          | s                            |            |
| • • • • •                                                                     | Computer's Hard Drive        |            |
|                                                                               |                              |            |
| Section 5: FDA Recommended PDF File                                           | e Specifications             |            |
|                                                                               | e Specifications             |            |
| Introduction                                                                  | •                            | 103        |
| Introduction                                                                  | ns                           | 103<br>103 |
| Introduction<br>Recommended PDF File Specification<br>Section 6: User Support | ns                           |            |

## Figures

| Registration Dialog Box 1                                | 10             |
|----------------------------------------------------------|----------------|
| Registration Dialog Box: Contact Information 1           | 11             |
| Registration Dialog Box: Address Information 1           | 11             |
| Registration Dialog Box: Generate Email 1                | 12             |
| Registration Dialog Box: Check Results 1                 | 13             |
| Application Update Message 1                             | 13             |
| View Application History/Updates Dialog Box 1            | 14             |
| Intro Screen 1                                           | 15             |
| Select File Location Box                                 | 22             |
| Select Viewer Application File Box 2                     | 24             |
| User Preferences Dialog Box                              |                |
| Save Submission As Dialog Box 2                          | 29             |
| Contact List Dialog Box 5                                | 53             |
| Selection List Dialog Box                                |                |
| File Attachment Dialog Box 5                             |                |
| Select a File from a List of Previously Attached Files 5 |                |
| Select a New File from the Workstation or Network 6      | 50             |
| Guidance Document Filter Dialog Box 6                    |                |
| Guidance Document Containing a Response                  | 56             |
| Product Code Filter Dialog Box7                          | 70             |
| Standard Filter Dialog Box                               | 75             |
| Report Output Dialog Box                                 |                |
| Select HTML Viewer Application File Dialog Box 8         |                |
| Report Output Dialog Box                                 | 38             |
| Warning9                                                 | <del>)</del> 0 |
| Packaging Files Dialog Box                               | <del>)</del> 1 |
| Transmit Submission Package                              | <del>)</del> 8 |

This page left intentionally blank.

## **Section 1: Introduction**

#### Contents

This section contains the following topics:

| Торіс                 | See Page |
|-----------------------|----------|
| System Background     | 2        |
| About this Manual     | 3        |
| Software Installation | 4        |

#### Subsection 1.1: System Background

**Introduction** The Food and Drug Administration (FDA) eSubmitter tool is a program that allows participants to electronically complete and submit information for various products to participating Centers. This tool is intended to automate the current paper submission process, allowing for quicker completion once users are accustomed to the software, as well as speed up the filing process with FDA. The eSubmitter software requires completing a series of questions in electronic forms and allows attaching documents, images and media files when additional information is needed.

If using the eSubmitter software is not desirable, you may continue to complete hard copies of reports and applications, though for the reasons stated above, electronic submission is strongly encouraged.

# Introduction The instructions in this manual provide detailed information for installing the eSubmitter software into a computer with a Microsoft Windows operating system. In addition, this user guide assumes familiarity with terms associated with using a computer (e.g. clicking and double-clicking).

This manual is organized into seven sections (including this one):

- Section 1 provides an introduction and explains the requirements for running eSubmitter software, uninstall instructions, installation instructions for Microsoft Vista users, and proxy server instructions.
- Section 2 provides instructions for starting the software, setting user preferences, and creating or reopening a submission.
- Section 3 provides descriptive information about the eSubmitter software's interface and toolbar.
- Section 4 provides instructions for preparing a submission for completion, which includes entering information, saving submission entries or changes, and packaging submission files.
- Section 5 provides information about the Output menu on the menu bar, which includes reports and forms.
- Section 6 provides information regarding user support.
- Section 7 provides a list of frequently asked questions and the corresponding answers.

Please note that the screens used in this document are **examples** of what you might see while using the software. However, they may not appear exactly as shown.

**Note:** The terms submission, report, and submission report are used interchangeably in this guide to refer to a submission report.

| System<br>Requirements    | <ul> <li>Windows Operating System</li> <li>Adobe Acrobat Reader v5.0 or greater.</li> <li>30 MB of disk space</li> <li>Access to a Compact Disk-Recordable drive (CD-R Dr. Software capable of viewing Rich Text, such as a Web Microsoft Word, or Adobe Acrobat (full install versior Reader)</li> </ul> | browser,             |
|---------------------------|----------------------------------------------------------------------------------------------------|----------------------|
| Uninstall<br>Instructions | <ul> <li>Before installing eSubmitter, uninstall any other version of t</li> <li><u>Note</u>: If you do not have a previous version of eSubmitter, pr installing the current version of eSubmitter software.</li> </ul>                                                                                   |                      |
|                           | To uninstall a previous version of eSubmitter, follow the instru-                                                                                                    | uctions below.       |
|                           | Action                                                                                                    | Graphic              |
|                           | <ol> <li>Use Windows Explorer to navigate to the label for the computer's installed hard drive, e.g., Local Disk (C:).<br/>For example, on a computer with Windows 2000:</li> </ol>                                                                                                    |                      |
|                           | • Open Windows Explorer.                                                                                                    |                      |
|                           | • Double-click <b>My Computer</b> to display its contents.                                                                                                    |                      |
|                           | • Look for the label of the computer's installed hard drive. For example, (C:).                                                                                                    |                      |
|                           | 2. Double-click on the label for the hard drive to display its contents.                                                                                                    | -                    |
|                           | 3. Navigate to and double-click to open the <b>Program Files</b> file folder.                                                                                                    | 🛅 Program Files      |
|                           | Сог                                                                                                    | ntinued on Next Page |

|                           | 4.     | Navigate to and click to open the <b>eSub</b> file folder.<br>You will see the folder's contents in the pane on the right-hand side of the screen.                      | 🚞 eSub          |
|---------------------------|--------|----------------------------------------------------------------------------------------------------|-----------------|
|                           | 5.     | Double-click on the <b>Uninstall.exe</b> file, and follow the instructions provided.                                                                                    | 쀁 Uninstall.exe |
|                           |        | Note: If you do not see the Uninstall.exe file:                                                                                                    |                 |
|                           |        | a. Locate and double-click to open the <b>JExpress</b> file folder.                                                                                                    |                 |
|                           |        | b. Double-click on the <b>uninstall.bat</b> file, and follow the instructions provided.                                                                                 |                 |
|                           | 6.     | When the previous version has been uninstalled, you are ready to install the current version of the eSubmitter software. See the following procedure.                   |                 |
| Uninstall<br>Instructions | instru | e users may be unable to uninstall eSubmitter by following<br>actions above due to the permissions and rights restriction<br>eir system during the time of the install. |                 |
|                           | To er  | nsure the uninstall process was successful, follow the instr                                                                                                    |                 |
|                           |        | Action                                                                                                    | Graphic         |
|                           | 1.     | Use Windows Explorer to navigate to the <b>Control</b><br><b>Panel</b> . For example, on a computer with Windows<br>2000:                                               |                 |
|                           |        | • Open Windows Explorer.                                                                                                    |                 |
|                           |        | • Double-click <b>My Computer</b> to display its contents.                                                                                                    |                 |
|                           |        | • Look for the label of the <b>Control Panel.</b>                                                                                                    |                 |
|                           | 2.     | Double-click on the label for the <b>Control Panel</b> to display its contents.                                                                                         |                 |

|                                               | 3.          | Navigate to and double-click to open the <b>Add or</b><br><b>Remove Programs</b> location.                                                                                                    | Add or Remove Programs   |
|-----------------------------------------------|-------------|----------------------------------------------------------------------------------------------------|--------------------------|
|                                               | 4.          | Locate and click on the <b>eSubmitter</b> program icon.                                                                                                    | ្រ្ត្រី CeSub eSubmitter |
|                                               | 5.          | Click Change/Remove.                                                                                                    | Change/Remove            |
|                                               | 6.          | Click <b>Yes</b> when the question window appears – "Are you sure you want to uninstall eSubmitter?"                                                                                                    |                          |
|                                               | 7.          | Ensure the program is entirely removed by navigating<br>to the program file and deleting it. Use Windows<br>Explorer to navigate to the label for the computer's<br>installed hard drive, e.g., <b>Local Disk (C:)</b> . For<br>example, on a computer with Windows 2000: |                          |
|                                               |             | • Open Windows Explorer.                                                                                                    |                          |
|                                               |             | • Double-click <b>My Computer</b> to display its contents.                                                                                                    |                          |
|                                               |             | • Look for the label of the computer's installed hard drive. For example, (C:).                                                                                                    |                          |
|                                               | 8.          | Locate the <b>eSub</b> program file.                                                                                                    |                          |
|                                               | 9.          | Right click, and select Delete.                                                                                                    |                          |
| Installation<br>Instructions                  |             | eSubmitter software can be loaded from the internet or from<br>following two subsections will discuss instructions for each                                                                                                    |                          |
| Installation<br>Instructions<br>from Web Page | <u>eSub</u> | eSubmitter software is available for downloading from the <u>mitter</u> . To install the latest version of the eSubmitter softw page, follow the instructions below.                                                                                                    |                          |

Continued on Next Page

|                                                              | Action                                                                                                    | Graphic                                                                                                    |
|--------------------------------------------------------------|----------------------------------------------------------------------------------------------------|----------------------------------------------------------------------------------------------------|
|                                                              | 1. Click the link for downloading the eSubmitter<br>Software and save the jinstall.zip file to your<br>computer.                                                                                                    |                                                                                                    |
|                                                              | Download eSubmitter Software                                                                                                    |                                                                                                    |
|                                                              | 2. Unzip the jinstall.exe file and double-click on the file to run the eSubmitter installation.                                                                                                    |                                                                                                    |
|                                                              | 3. Follow the instructions provided. Following the instructions, the software will be installed locally on your hard drive in <b>C:\Program Files\eSub</b> .                                                                                                    |                                                                                                    |
|                                                              | <b>Notes:</b> 1. You can change the location where the software is installed by changing the file path on the <b>Installation Directory</b> dialog box when it appears.                                                                                                    |                                                                                                    |
|                                                              | 2. The software may be installed on a network. eSubmitter has a file locking option that you set to prevent users from accidentally overwriting the work of another. For details, see <i>Networking</i> on page 20.                                                                                                    |                                                                                                    |
| Installation<br>Instructions for<br>Microsoft Vista<br>Users | Compatibility issues have been identified regarding the use of e<br>with the Windows Vista operating system. These issues, related<br>installation of the software under the "Program Files" directory,<br>accessibility to data and output files generated by the software.<br>can be averted by relocating the eSubmitter Data and Output for<br>restrictive directory (e.g., C:\Users\Public\eSub_Home). These<br>changed by navigating to the File > Preferences option within the<br>If you have already upgraded to the Windows Vista operating sy<br>to in the future, see Instructions for Using eSubmitter on Vista of<br>eSubmitter website for the latest information on successfully inst<br>tool within Windows Vista. | to the<br>can prevent<br>These issues<br>Iders to a less<br>settings can be<br>ne application.<br>ystem or plan<br>on the FDA |

| Proxy Server<br>Instructions | If you are using a proxy server to connect to the Internet, then you will<br>need to change the application's properties file ( <b>eSubmitter.properties</b> )<br>to reference the server. See your System Administrator for help in<br>changing the properties file.                                                                          |
|------------------------------|----------------------------------------------------------------------------------------------------|
|                              | The properties file is located in the application's JExpress subdirectory ( <b>Program Files\eSub\JExpress</b> ). Add the following switches <b>before</b> the -cp switch: -DproxySet=true -DproxyHost=[proxy_host] - DproxyPort=[proxy_port] (replace [proxy_host] and [proxy_port] with the appropriate information for your configuration). |
|                              | If the proxy server requires a user id and password, add the following two properties to the <b>update.control</b> file that is also located in the <b>JExpress</b> subdirectory:                                                                                                    |
|                              | proxyUserName=<br>proxyPassword=                                                                                                    |

## **Section 2: Getting Started**

#### Contents

This section contains the following topics:

| Торіс                                                  | See Page |
|--------------------------------------------------------|----------|
| Starting the Software                                  | 10       |
| Setting User Preferences                               | 17       |
| Creating a New Submission                              | 25       |
| Copy an Existing Submission to Create a New Submission | 28       |
| Re-open an Existing Submission                         | 31       |

| Introduction               | After you have successfully installed the eSubmitter software, y to start up the application and create a new report.                                                                                                    | ou are ready |
|----------------------------|----------------------------------------------------------------------------------------------------|--------------|
| Starting the<br>Software   | To start up the eSubmitter application, follow the instructions b                                                                                                    | elow.        |
|                            | Action                                                                                                    | Graphic      |
|                            | 1.Start, and select Programs > FDA Submission<br>Software > eSubmitter.                                                                                                    |              |
|                            | 2. You will see a <i>Registration Dialog</i> box, as shown below.                                                                                                    |              |
| Registration<br>Dialog Box | Registration Dialog<br>eSubmitter Registration                                                                                                    |              |
|                            | Overview         Why Register?           Please register this software with the Food and Drug Administration (FDA).           By registering you will be providing valuable statistical data that will be used in an effort to better understand the needs of industry, as well as to help justify and guide future development efforts.           The registration process entails the entering of general contact information and the generation of an email directed to FDA. Select the [Next] button below to proceed.           Register Later         Previous         Mext         Done |              |

3. Click **Next** to continue the registration process. Or, click **Register Later** to register at another time. If you click **Next**, you will see a *Registration Dialog* box asking you to enter your contact information.

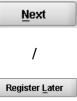

Registration Dialog Box: Contact Information

Registration Dialog Box: Address Information

| Step 1 Enter Contact Inform | ation |    |  |  |
|-----------------------------|-------|----|--|--|
| Contact                     |       |    |  |  |
| Title (Mr., Ms., Dr.):      |       |    |  |  |
| First/Given Name:           | ٠     |    |  |  |
| Middle Name:                |       |    |  |  |
| Last Name:                  | ۲     |    |  |  |
| Occupation Title:           |       |    |  |  |
| Email Address:              | ۲     | e: |  |  |
|                             |       |    |  |  |

4. On the *Registration Dialog box*, enter the information requested. Required entries are indicated by blue dots. Click **Next**. You see a *Registration Dialog* box asking you to enter address information.

Next

| Address Establishment Name: Country: Country: Co | Step 2 Enter Address Inform    | -41   |                                              |
|----------------------------------------------------------------------------------------------------|--------------------------------|-------|----------------------------------------------|
| Establishment Name: Establishment Name: Country: United States of America Other (select Address - Line 1: Address - Line 2: City:                                                                                                    | Step 2 Enter Address morm      | ation |                                              |
| Country:                                                                                                    | Address                        |       |                                              |
| Address - Line 1:  Address - Line 2: City:                                                                                                    | Establishment Name:            | ٠     |                                              |
| Address - Line 2:<br>City:                                                                                                    | Country:                       | •     | United States of America Other (select below |
| City.                                                                                                    | Address - Line 1:              | ٠     |                                              |
|                                                                                                    | Address - Line 2:              |       |                                              |
| State, Province, or Territory.                                                                                                    | City:                          | ۲     |                                              |
|                                                                                                    | State, Province, or Territory: | •     |                                              |
| Post Office or Zip Code:                                                                                                    | Post Office or Zip Code:       | ٠     |                                              |
| Phone Numbers                                                                                                    | Phone Numbers                  |       |                                              |
| Telephone number:                                                                                                    | Telephone number:              | ٠     | Ext                                          |

5. On the **Address Information** dialog box, enter the information requested. Click **Next**. You see a *Registration Dialog* box to generate an email.

Next

Registration Dialog Box: Generate Email

|                            | eSubmitter Registration                                                                                                    |
|----------------------------|----------------------------------------------------------------------------------------------------|
| Step 3                     | Generate Email                                                                                                    |
| 'ou provi                  | ded the following information:                                                                                                    |
| lohn Smith                 |                                                                                                    |
| ohn.smith@                 | @sample.com                                                                                                    |
| Sample                     |                                                                                                    |
| Sample                     |                                                                                                    |
| Rockville, N               | /D, 20850, US                                                                                                    |
| 301) 111-:                 | 2222                                                                                                    |
| Please veri<br>Generate En | fy the information and select the link below to generate an email to send to FDA.<br>nail                                                                         |
|                            | ill attempt to generate the email using your local email application. After the email is and your email software is loaded, send it as you would any other email. |
|                            |                                                                                                    |
|                            |                                                                                                    |
|                            |                                                                                                    |

- In the Generate Email step, you see a summary of the information you entered. If the information is correct, click Next. If the information is not correct, click Previous until you return to the screen that you need to correct.
- Click Generate Email in the dialog box. You will see an email.
- 8. Click **Send** in the email. You see a *Registration Dialog* box to check results.

Continued on Next Page

Next

/

Previous

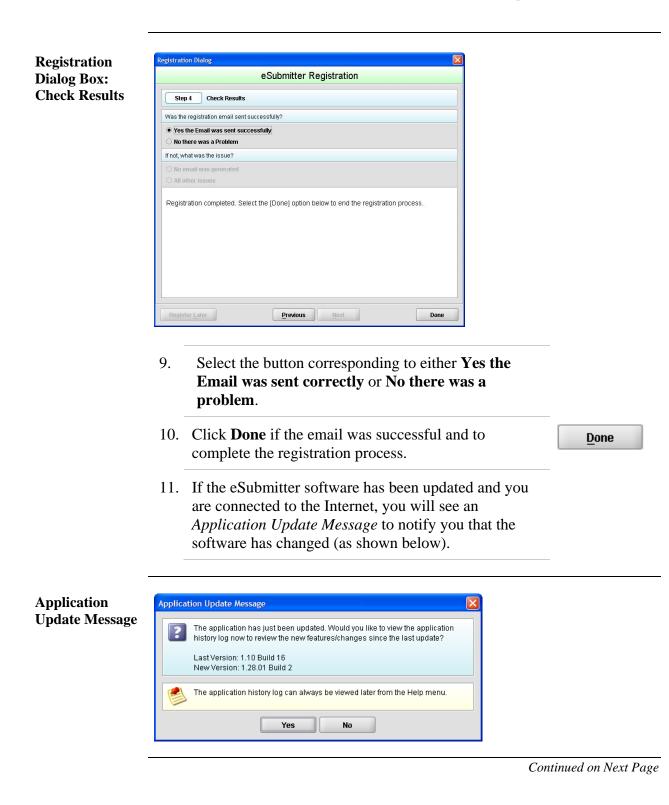

#### 12. On the Application Update Message:

- Click **No** if you do not wish to see a list of the changes to the software. You can review the changes at a later time if you wish.
- Click **Yes** if you do want to review a list of changes to the software. You see the *View Application History/Updates Dialog* box (as shown below).

| N | la | J |  |
|---|----|---|--|
|   |    |   |  |

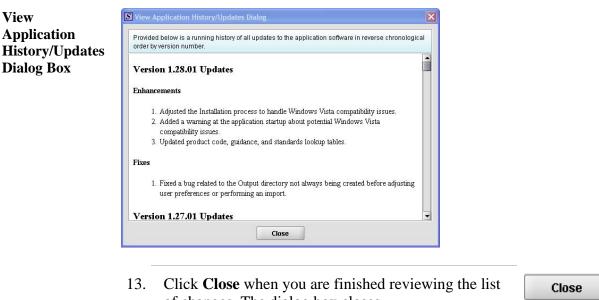

- of changes. The dialog box closes.
- 14. Next, you will see the *Intro Screen*, which is described in the subsequent section.

Continued on Next Page

Intro ScreenThe Intro Screen provides an introduction to the software and will serve as<br/>your home screen. The Intro Screen will be displayed as shown below and<br/>the contents and tools available in the Intro Screen are described in the<br/>following table

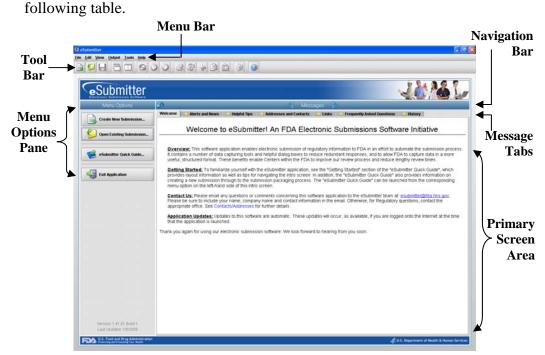

| Function                       | Icon | Description                                                                                                    |
|--------------------------------|------|----------------------------------------------------------------------------------------------------|
| Create New<br>Submission       |      | Allows you to create a new submission<br>entry. The <i>New Submission Dialog</i> box<br>will appear. See section <i>Creating a New</i><br><i>Submission</i> for more detailed information.                                           |
| Open an Existing<br>Submission |      | Allows you to open an existing<br>submission. The <i>Open Existing</i><br><i>Submission Dialog</i> box will appear. See<br>section <u>Subsection 2.5: Re-open an</u><br><u>Existing Submission</u> for more detailed<br>information. |
| eSubmitter Quick<br>Guide      |      | Launches the eSubmitter Quick Guide. If<br>the Quick Guide does not contain the<br>information you are searching for, see the<br>full length <u>eSubmitter User Manual.</u>                                                          |

Continued on Next Page

| Exit Applicatio       | n          | 49         | Closes the eSubmitter application.        |
|-----------------------|------------|------------|-------------------------------------------|
| Help Topics           |            | 0          | Displays the Help Menu, which provides    |
| Therp Topics          |            |            | instructional information and support for |
|                       |            |            | utilizing the eSubmitter application.     |
| Forward               |            |            | This arrow allows you to move forward     |
|                       |            |            | through the Message Tabs.                 |
| Navigation Arr        | OW         |            | This amount allows you to many healthough |
| Backward              |            | -          | This arrow allows you to move backwards   |
| <b>Navigation Arr</b> | ow         |            | through the Message Tabs.                 |
| Collapse/Expan        | hd         | (A 6)      | Allows you to collapse and expand the     |
| Arrows                |            | 100 100    | Menu Options portion of the Intro         |
| AITUWS                |            |            | Screen.                                   |
| Notification Stars    |            | 4          | The yellow stars are intended to notify   |
|                       |            | ~~         | users when new messages are available.    |
|                       |            |            | The star appears next to the message tab  |
|                       |            |            | header with new unread messages.          |
| Category              |            | ]          | Allows you to filter the message          |
| Filter                | Filter: Sł | now All 🔻  | information to display only generic       |
| rnter                 | Filter     |            | information or those messages pertaining  |
|                       |            |            | to a particular program. eSubmitter will  |
|                       |            |            | remember the selected filter option upon  |
|                       |            |            | closing and reopening the application.    |
| Marla a Da 1          |            | <b>n</b>   | This checkbox enables you to indicate     |
| Mark as Read          |            | k as Read? | which message tabs have been read. Mark   |
|                       |            |            | this checkbox to remove the yellow star   |
|                       |            |            | shown next to the tab header. Unmark this |
|                       |            |            | checkbox to make the yellow star on the   |
|                       |            |            | applicable tab header reappear.           |
|                       | 1          |            | TI                                        |

**Introduction** eSubmitter allows you to set preferences for the following categories:

- Auto Save
- Layout
- Networking
- File Location
- File Viewer

Setting preferences prior to creating a submission will make the process much easier. To begin setting preferences, click on the **File Menu > Preferences**. The *User Preferences Dialog* box will appear (as shown below).

| User Pre  | eferences Dialog                                                       |    |
|-----------|------------------------------------------------------------------------|----|
| Auto-Sav  | Layout Networking File Location File Viewer                            |    |
| Prefere   | ences related to the automation of saving data within a timed interval |    |
| Enab      | ole auto-save                                                          | 1  |
| •         | Time interval between saves (minutes)                                  |    |
|           |                                                                        |    |
|           |                                                                        |    |
|           |                                                                        |    |
|           |                                                                        |    |
| President |                                                                        |    |
| Previou   | Next OK Cano                                                           | er |

The subsections below will explain how to set preferences for each category.

Continued on Next Page

#### **Auto Save**

• Auto Save – When this option is enabled, eSubmitter automatically saves your report while you work. You can also set the interval for how often you want to save your report. At default, auto-save is automatically enabled and set to save files at 10-minute intervals.

**Note:** The **Blue Dot i**ndicates that a response to the question is required.

| Auto-Sa |                                                                        |     |
|---------|------------------------------------------------------------------------|-----|
|         | ences related to the automation of saving data within a timed interval | Ľ   |
| •       | Time interval between saves (minutes)                                  | 10- |
|         |                                                                        |     |
|         |                                                                        |     |
|         |                                                                        |     |
|         |                                                                        |     |

To change the auto-save option:

\_

|    | Action                                                                                                    | Graphic |
|----|----------------------------------------------------------------------------------------------------|---------|
| 1. | Check the <b>box</b> to enable the auto-save feature (i.e., to turn auto save on) or clear the checkbox to disabled the auto-save feature (i.e., to turn auto-save off). | ×       |
| 2. | If you cleared the checkbox, go to step 3. If you selected the checkbox, in the time interval box:                                                                       |         |
|    | Enter the interval (in minutes) for how often you want to save the file.                                                                                                 |         |
|    | OR                                                                                                    |         |
|    | Use the up and down arrows to select the interval.                                                                                                    |         |

Continued on Next Page

| • | If you want to change or set the layout, click <b>Next</b> or the <b>Layout</b> tab. See the description for <b>Layout</b> below.             | <u>N</u> ext |
|---|----------------------------------------------------------------------------------------------------|--------------|
|   | OR                                                                                                    |              |
|   | If you are finished and satisfied with your changes, click <b>OK</b> to close the <i>User Preferences Dialog</i> box with your changes saved. | ОК           |
|   | OR                                                                                                    |              |
|   | Click <b>Cancel</b> to close the <i>User Preferences Dialog</i> box without saving any changes.                                               | Cancel       |

Layout Allows you to set whether you want eSubmitter to open reports in the simple or expert layout when you start up the application. At default, eSubmitter opens reports in the simple layout. For more information, see descriptions in the *Application Window* section on page 33.

| Auto-Save         Layout         Networking         File Location         Fil           Preferences related to the layout/appearance of the appl         File         File | le Viewer<br>ication       |
|----------------------------------------------------------------------------------------------------|----------------------------|
| Initial layout at startup                                                                                                    | Simple<br>Simple<br>Expert |
| Previous Next                                                                                                    | OK Cancel                  |

To change the layout when eSubmitter starts up, follow the instructions below.

| Action                                                           | Graphic |
|------------------------------------------------------------------|---------|
| In the initial layout box, select <b>Simple</b> or <b>Expert</b> |         |

1. In the initial layout box, select **Simple** or **Expert** from the drop-down menu. For more information on these layout options, see Subsection 3.1: Application Window, beginning on page 33.

|    | <i>Con</i>                                                                                                    | tinued on Next H |
|----|----------------------------------------------------------------------------------------------------|------------------|
| 2. | If you want to change the settings for networking, click <b>Next</b> or the <b>Networking</b> tab. See the description for <b>Networking</b> below. | <u>N</u> ext     |
|    | OR                                                                                                    |                  |
|    | If you are finished and satisfied with your changes, click <b>OK</b> to close the <i>User Preferences Dialog</i> box with your changes saved.       | ОК               |
|    | OR                                                                                                    |                  |
|    | Click <b>Cancel</b> to close the <i>User Preferences Dialog</i> box without saving any changes.                                                     | Cancel           |

**Networking** Allows you to set file locking when using the software on a network. The application is primarily designed for use by one user at a time. However, in an effort to help support those that wish to run the application from a network, and to prevent users from accidentally over-writing the work of another, a simple file locking strategy has been incorporated. By enabling file locking, a user will be warned if the file that they are attempting to open is currently in use by another user. At default, eSubmitter opens without file locking.

| S User Pre | ferences Dialog                                                                                                    | X |
|------------|----------------------------------------------------------------------------------------------------|---|
| Auto-Sav   | e Layout Networking File Location File Viewer                                                                                                    | 1 |
| Prefere    | nces related to the networking of the application                                                                                                    |   |
|            | The application is primarily designed for use by one user at a time. However, in an<br>effort to help support those that wish to run the application from a network and want<br>to prevent users from accidently overwriting the work of another, we have<br>incorporated a simple file locking strategy. By enabling file locking a user will be<br>warned if the file that they are attempting to open is currently in use by another. |   |
| Enabl      | e File Locking                                                                                                    |   |
|            |                                                                                                    |   |
| Previou    | s <u>N</u> ext OK Cancel                                                                                                    |   |

To enable file locking, follow the instructions below.

|    | Action                                                                                                    | Graphic |
|----|----------------------------------------------------------------------------------------------------|---------|
| 1. | Click to select the <b>Enable File Locking</b> checkbox (to turn file locking on) or clear the checkbox (to turn file locking off).                       | ×       |
| 2. | If you want to change the settings for networking, click <b>Next</b> or the <b>File Location</b> tab. See the description for <b>File Location</b> below. | Next    |
|    | OR                                                                                                    |         |
|    | If you are finished and satisfied with your changes, click <b>OK</b> to close the <i>User Preferences Dialog</i> box with your changes saved.             | ОК      |
|    | OR                                                                                                    |         |
|    | Click <b>Cancel</b> to close the <i>User Preferences Dialog</i> box without saving any changes.                                                           | Cancel  |

**File Location** Allows you to change the location where your report data files are stored when saved and the location where files are generated when output (e.g., reports and packaged submissions). For more information on packaging files for submission, go to *Package Files for Submission* on page 90.

| Preferences related to the location of application files         Image: The Data Location identifies where report data files are stored when saved.         Data Location       data\         Image: The Output Location identifies where files are generated when output (e.g., report files are generated when output (e.g., report files are generated when output (e.g., |        |
|----------------------------------------------------------------------------------------------------|--------|
| Data Location data                                                                                                    |        |
|                                                                                                    |        |
| The Output Location identifies where files are generated when output (e.g., rep.                                                                                                    | 5      |
| packaged submission).                                                                                                    | ports, |
| Output Location output                                                                                                    | ق 🔰    |

To change the file location for the data folder and/or the output folder:

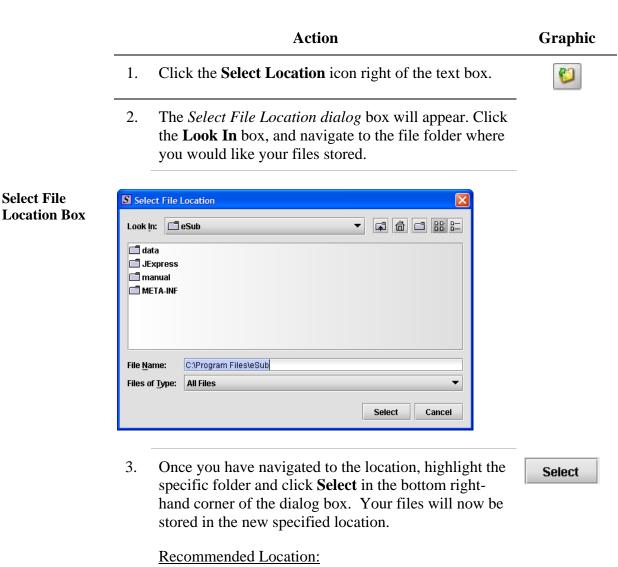

If installed on a Network drive (on Vista or Windows XP or earlier): The location of your data and output files will be contained within the eSub

directory where the application was installed.

If installed on a Workstation (on Windows Vista): data and output files should be hosted in the following location: C:\Users\Public\eSub\_Home\.

If installed on a Workstation (on Windows XP or earlier): data and output files should be hosted in the following location: C:\Documents and Settings\eSub\_Home\.

| If you want to change the settings for networking,<br>click <b>Next</b> or the <b>File Viewer</b> tab. See the description<br>for <b>File Viewer</b> below. | Next  |
|----------------------------------------------------------------------------------------------------|-------|
| OR                                                                                                    |       |
| If you are finished and satisfied with your changes, click <b>OK</b> to close the <i>User Preferences Dialog</i> box with your changes saved.               | ОК    |
| OR                                                                                                    |       |
| Click <b>Cancel</b> to close the <i>User Preferences Dialog</i> box without saving any changes.                                                             | Cance |

File ViewerAllows you to identify the application that you will use as your PDF viewer.<br/>(Generally, Adobe Acrobat is used as the application for viewing PDFs.)

| 5 | User Prefe  | rences Dia   | log             |                   |                     | ×      |
|---|-------------|--------------|-----------------|-------------------|---------------------|--------|
|   | Auto-Save   | Layout       | Networking      | File Location     | File Viewer         |        |
|   | Preferenc   | es related 1 | to what applica | tions are used to | view attached files |        |
|   |             | pdf) Viewer  |                 | FilesVAdobeVAcro  |                     |        |
|   |             |              |                 |                   |                     |        |
|   |             |              |                 |                   |                     |        |
|   |             |              |                 |                   |                     |        |
|   |             |              |                 |                   |                     |        |
|   | Description |              |                 |                   |                     |        |
| L | Previous    | Ne           | IX              |                   | OF                  | Cancel |

Follow these instructions to set up your PDF viewer:

| Action                                                                                                    | Graphic |
|----------------------------------------------------------------------------------------------------|---------|
| Click the <b>Select Location</b> icon to the right of the text box. The <i>Select Viewer Application File</i> box is | 6       |
| displayed (as shown below).                                                                                          |         |

1.

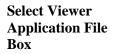

| S Select V                                                    | /iewer Applic           | cation File        |       |     |        |
|---------------------------------------------------------------|-------------------------|--------------------|-------|-----|--------|
| Look <u>i</u> n:                                              | 🗖 eSub                  |                    | <br>• | 6   |        |
| 📑 data<br>📑 JExpro<br>T manua<br>META-<br>D eSubn<br>D Uninst | al<br>INF<br>nitter.exe |                    |       |     |        |
| File <u>N</u> ame:<br>Files of <u>T</u> y                     |                         | n Executable Files |       |     |        |
|                                                               |                         |                    | Sele  | ect | Cancel |

- 2. Click in the **Look In** box, and navigate to the file folder for Adobe Acrobat or the Acrobat Reader. The location is usually either:
  - Program Files > Adobe > Acrobat > Acrobat.exe
  - Program Files > Adobe > Reader > AcroRd32.exe
- Highlight (select) Acrobat.exe or AcroRd.exe and click Select. The File Viewer tab in the User Preferences Dialog box will appear in the text box as shown below.

Select

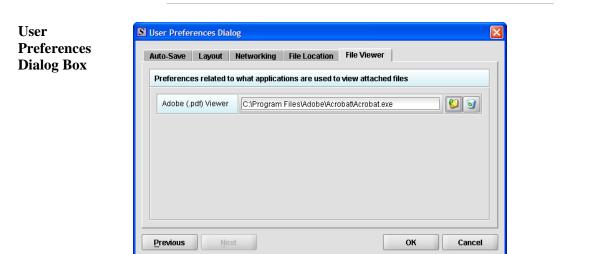

4. Click **OK**.

OK

## Subsection 2.3: Creating a New Submission

| Introduction               | This section provides an overview of creating a new submission                                                                                                    | report.                                                      |
|----------------------------|----------------------------------------------------------------------------------------------------|--------------------------------------------------------------|
|                            | <b>Note:</b> Before proceeding, make sure you have already reviewed <b>Introduction, Getting Started</b> , and <b>Interface</b> sections of manual. These sections provide valuable information that order to follow and understand the instructions in this sections.                                                                                                    | of this user<br>t is necessary in                            |
|                            | There are two methods for creating a new submission report: sta<br>scratch with a completely blank report or copying an existing re-<br>making the required changes. The purpose for copying an existin<br>be to save time assuming many of the responses are the same. The<br>case if you have an existing report from the same product line of<br>submitting a supplement. The steps involved for both are provid                                                                                                    | port and<br>ng report would<br>his might be the<br>r you are |
| Create a New<br>Submission | Follow the steps below to create a new blank submission from se                                                                                                    | cratch:                                                      |
|                            | Action                                                                                                    | Graphic                                                      |
|                            | <ol> <li>The eSubmitter application should be open on your computer desktop. If it is open, and you see the <i>Intro Screen</i>, go to step 2. (If it is not open, open the application first by following the instructions in <i>Starting the Software</i> on page 10.)</li> <li>Click the Create New Submission button from the Manu Options. Or you may select File &gt; New or</li> </ol>                                                                                                    | Create New Submission                                        |
|                            | Menu Options. Or you may select File > New or,<br>click the New Report icon on the Tool Bar. The New<br>Submission Dialog box is displayed (as shown below).                                                                                                    |                                                              |
|                            | S New Submission Dialog                                                                                                    |                                                              |
|                            | Create New Submission                                                                                                    |                                                              |
|                            | Step 1         Select a Submission Type           List of Available Submission Types                                                                                                    |                                                              |
|                            | Dist of Available submission Types         CBER Pliot: Source Plasma BLA Submission       1.0       12/09/2008 09:44:10 /         In Vitro Diagnostic Device - 510(c)       1.1       08/28/2008 09:52:6 Al         MedVath Form 3500A (OMB No. 0910-025)       1.3       12/05/2008 09:52:6 Al         Radiation Emitting Product (OMB No. 0910-025)       1.3       12/05/2008 09:52:6 Al         Report of Assembly of a Diagnostic X-Ray System       1.0       11/05/2008 09:52:6 Al         Description of Selected Submission Type       Image: State State S |                                                              |
|                            | Cancel Previous Next Create                                                                                                    |                                                              |

#### **Subsection 2.3: Creating a New Submission**

3. Step 1. Select a Submission Type. The New Submission Dialog wizard is comprised of two parts. The first section (top portion of the window) requires that you select which Submission Type to create. When you click on the Submission Type, the bottom portion of the window displays information related to the corresponding submission type (as shown in the New Submission Dialog box figure above).

Once you have selected the appropriate **Submission Type**, click **Next**.

Next

4. **Step 2. Provide Submission Details** (as shown below).

|     |                                  | Create New Submission |  |
|-----|----------------------------------|-----------------------|--|
| St  | Provide Submission D             | etails                |  |
| eci | fy the Submission Descriptive ar | nd File Names         |  |
| •   | Descriptive Name                 | [                     |  |
| •   | File Name (xml)                  |                       |  |
|     |                                  |                       |  |
|     |                                  |                       |  |
|     |                                  |                       |  |
|     |                                  |                       |  |
|     |                                  |                       |  |
|     |                                  |                       |  |
|     |                                  |                       |  |
|     |                                  |                       |  |

Complete the fields on this dialog box as follows:

• **Descriptive name** – Enter any descriptive name, as long as it is unique to the submission list and not blank. Use a name that distinctly identifies the report to you. (Required Entry, as indicated by the blue dot.)

Continued on Next Page

- File name Enter a valid name for the submission data. Use alphanumeric characters. (Required Entry, as indicated by the blue dot.) File names should not contain more than 250 characters. Do not use symbols when naming the files. For example, do not use slashes (/) (\), tildes (~), asterisks (\*), periods (.), brackets [], single quotation marks ('), double quotation marks (") or parentheses ().
- **Provide additional comments...** Enter any additional information about this report (Optional Entry).
- 5. When you are finished entering all information in the fields, click **OK**. The first screen of your new blank submission report is displayed.

OK

# Subsection 2.4: Copy an Existing Submission to Create a New Submission

| Copy an<br>Existing<br>Submission to<br>Create a New<br>Submission | To copy an existing submission in order to create a new submission, follow the instructions below.                                                                                                    |                   |
|--------------------------------------------------------------------|----------------------------------------------------------------------------------------------------|-------------------|
|                                                                    | Action                                                                                                    | Graphic           |
|                                                                    | <ol> <li>Click File &gt; Open. (Or, click the Open Report icon<br/>on the Tool Bar.) The Open Report Data Dialog box<br/>is displayed (as shown below).</li> </ol>                                                                                                    | <b>6</b>          |
| Open Report<br>Data Dialog<br>Box                                  | S Open Submission Dialog  Open Existing Submission                                                                                                    |                   |
|                                                                    |                                                                                                    |                   |
|                                                                    | Select a Submission to Open         File Name         Last M           Submission         Sample Submission.xml         01/14/2009.04                                                                                                    |                   |
|                                                                    | View the Description of the Selected Submission                                                                                                    |                   |
|                                                                    | Create New Submission Open Cancel                                                                                                    |                   |
|                                                                    | <ol> <li>Click to select the existing submission report to be used as a template, and click <b>Open</b>. The submission report is displayed on your computer.</li> <li>Click <b>File &gt; Save As</b>. The <i>Save Submission As Dialog</i> box is displayed (as shown below).</li> </ol> | Open              |
|                                                                    | Contra                                                                                                    | nued on Next Page |

## Subsection 2.4: Copy an Existing Submission to Create a **New Submission**

| nission As |                | Create           | e New      | Submiss    | ion Fron | n Loader  | d Submissio  | on |
|------------|----------------|------------------|------------|------------|----------|-----------|--------------|----|
| og Box     |                | orbat            | onon       | Cubinico   |          | II LOUUDI | a oubrilloon |    |
| 8          | Specify the Su | bmission Descr   | iptive and | File Names |          |           |              |    |
|            | Descrip        | tive Name        | •          | 6          |          |           |              |    |
|            | File Na        | me (.xml)        | •          |            |          |           |              |    |
|            | Additional Con | nments about thi | s Submis:  | sion       |          |           |              |    |
|            |                |                  |            |            |          |           |              |    |
|            |                |                  |            |            |          |           |              |    |
|            |                |                  |            |            |          |           |              |    |
|            |                |                  |            |            |          |           |              |    |
|            |                |                  |            |            |          |           |              |    |
|            |                |                  |            |            |          |           |              |    |
|            |                |                  |            |            |          |           |              |    |
|            |                |                  |            |            |          |           |              |    |
|            |                |                  |            |            |          |           |              |    |
|            |                |                  |            |            |          |           |              |    |
|            |                |                  |            |            |          |           |              |    |
|            |                |                  |            |            |          |           |              |    |
|            |                |                  |            |            |          |           |              |    |
|            |                |                  |            |            |          |           |              |    |

- Complete the fields on this dialog box as follows: 4.
  - **Descriptive name** Enter any descriptive • name, as long as it is unique to the submission list. Use a name that distinctly identifies the report to you. (Required Entry, as indicated by the blue dot.)
  - **File name** Enter a valid name for the • submission data. Use alphanumeric characters. (Required Entry, as indicated by the blue dot.)
  - **Provide additional comments...** Enter • any additional information about this report (Optional Entry).

Continued on Next Page

# Subsection 2.4: Copy an Existing Submission to Create a New Submission

| When you are finished entering all information in the fields, click <b>OK</b> .                                                                                                    | ОК |
|----------------------------------------------------------------------------------------------------|----|
| The first screen of your new submission report is displayed.                                                                                                    |    |
| Since you copied an existing submission, it already<br>has many or all questions answered. You now have<br>the opportunity to go through and change responses<br>for this new submission. (Creating a new submission<br>in this manner is convenient if you are creating a<br>supplemental report or creating a report for a product<br>in an existing product family.) |    |
| You are now ready to change the responses in this submission, go to <i>Entering Submission Information</i> on page 49.                                                                                                    |    |

## Subsection 2.5: Re-open an Existing Submission

| Re-open an<br>Existing<br>Submission | To re-open an existing submission                                      | n, follow the instruc              | tions below.             |
|--------------------------------------|------------------------------------------------------------------------|------------------------------------|--------------------------|
|                                      | Actio                                                                  | n                                  | Graphic                  |
|                                      | 1. Click <b>File &gt; Open</b> on the                                  | menu bar.                          |                          |
|                                      | OR                                                                     |                                    |                          |
|                                      | Click 🙆 on the tool bar                                                |                                    |                          |
|                                      | The Open Existing Submis displayed (as shown below                     | _                                  |                          |
| Open Existing                        | S Open Submission Dialog                                               |                                    |                          |
| Submission<br>Dialog Box             | Open Existing \$                                                       | Submission                         |                          |
| 210108 2011                          | Select a Submission to Open                                            |                                    |                          |
|                                      | Submission Name<br>Sample Submission                                   | File Name<br>Sample Submission.xml | Last M<br>01/1 4/2009 04 |
|                                      | View the Description of the Selected Submission  Create New Submission | Open                               | Cancel                   |
|                                      | Create New Submission                                                  | Upen                               |                          |
|                                      | 2. Click to select (highlight) wish to open, and click <b>O</b>        | -                                  | /ou Open                 |

submission is displayed.

# **Section 3: Interface**

## Contents

This section contains the following topics:

| Торіс              | See Page |
|--------------------|----------|
| Application Window | 33       |
| Toolbar            | 38       |
| Menu Bar – Tools   | 40       |
| Menu Bar – Output  | 47       |

| Introduction | This section describes eSubmitter's Application Window and its different p                                                                                                    | parts.   |
|--------------|----------------------------------------------------------------------------------------------------|----------|
|              | The eSubmitter Application Window has two layouts that change the orientation of the text on the screen: <b>simple</b> and <b>expert</b> . When you first stup the application, eSubmitter opens in the simple layout with the screen v                                                                                                    |          |
| Simple View  | The <b>simple</b> view shows only the current data entry screen and "hides" the tree. The simple view separates the Submission Display Screen into three additional areas (as shown below):                                                                                                    | outline  |
|              | • Header Area (located at the top)                                                                                                    |          |
|              | • Outline Area or Screen Area (located in the middle)                                                                                                    |          |
|              | <ul> <li>Navigation Bar (located at the bottom), which allows forward and</li> </ul>                                                                                                    |          |
|              | <b>e</b>                                                                                                    |          |
|              | backward movement through the screens, as well as the ability to sw                                                                                                    | witch    |
|              | back and forth between the outline or screen view.                                                                                                    |          |
|              |                                                                                                    |          |
|              | S eSubmitter                                                                                                    |          |
|              |                                                                                                    |          |
|              | Submission Name: Sample Supplement Submission Last Modified:                                                                                                    |          |
|              | Report Type:         Radiation Emitting Product (OMB No. 0910-0025)         Date Packaged:                                                                                                    |          |
|              | Screen View Manufacturer Data: Introduction                                                                                                    |          |
|              | Electronic Product Radiation Safety Reporting Form                                                                                                    | der Area |
|              | This software application is intended to automate the hard copy product reporting forms in the effort of the Center for Devices and Radiological Health (CDRH) to<br>become capable of accepting destronic submissions from industry and to improve our review process. This CDRH Electronic Submission (CeSub) software is the next<br>version of the application the CDRH is developing to allow us to accept all Radiological Health reports and other submissions destronically and improve the ability of<br>CRRH to accomptish its mandated product and industry evaluations in a timely and efficient manner. |          |
|              | All electronic reports and correspondence can either be transferred to CD and mailed to the address below, or can be sent via the FDA Electronic Submissions Gateway                                                                                                    |          |
| Screen       | to CDRH. If you follow instructions to set up an account with the FDA Gateway, when you submit through it you will receive your acknowledgement email message<br>with Accession Number within minutes!                                                                                                    |          |
| Area         | Information about the FDA Electronic Submissions Gateway can be found at www.fda.gov/esg. Please contact the Gateway Helpdesk with your questions about that                                                                                                    |          |
|              | system.<br>Electronic submissions on CD should be mailed directly to the Document Control Center at:                                                                                                    |          |
|              | Electronic Product Document Control (HFZ-309)                                                                                                    |          |
|              | Attn: CeSub Team Center for Devices and Radiological Health                                                                                                    |          |
| Navigation   | 2094 Gaither Road<br>Rockville, MD 20850                                                                                                    |          |
| Bar          | Submissions received in the mail on CD will be processed within a few days of receipt                                                                                                    |          |
|              | You should be familiar with the resultatory remujements for radiological products at www file gow/drb/tradbealth/ and metical degices available at                                                                                                    |          |
|              |                                                                                                    |          |

#### **Subsection 3.1: Application Window**

**Expert View** The **expert** view allows the user to navigate through the form using an outline tree located on the left side of the screen. The expert view separates the Submission Display Screen into four additional areas (as shown below).

- Header Area (located at the top)
- **Outline Area** (located at the left)
- Screen Area (located to the right)
- Splitter Bar (located between the outline and screen areas)

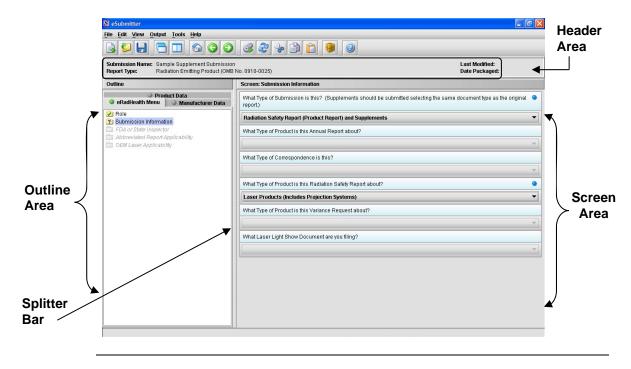

Layouts Both layouts provide the same information. It is your choice as to which layout works best for you. You can switch between the two layouts very easily, as well as customize eSubmitter to open in the expert layout. To learn how to change eSubmitter so that the application opens in the expert layout, rather than in the simple layout, see User Preference Tab – Layout.

The Application Window, whether in simple or expert layout, is divided into three parts, as shown below.

- 1. Menu Bar
- 2. Tool Bar
- 3. Primary Report Screen

| Submission Name: Sample Supplement Submission                                                                    | Last Modified: 01/21/2009 04:33:21 PM | — Tool Bar |
|----------------------------------------------------------------------------------------------------|---------------------------------------|------------|
| Report Type: Radiation Emitting Product (OMB No. 0910-0025)                                                      | Date Packaged:                        |            |
| Screen View eRadHealth Menu: Submission Information                                                              |                                       |            |
| What Type of Submission is this? (Supplements should be submitted selecting the same document type as the origin | nal report.) 🔍 🔍                      |            |
| Radiation Safety Report (Product Report) and Supplements                                                         | <b>▼</b>                              |            |
| What Type of Product is this Annual Report about?                                                                |                                       |            |
|                                                                                                    |                                       |            |
| What Type of Correspondence is this?                                                                             |                                       |            |
|                                                                                                    | *                                     |            |
| What Type of Product is this Radiation Safety Report about?                                                      | ٩                                     | _          |
| Laser Products (Includes Projection Systems)                                                                     |                                       | Primai     |
| What Type of Product is this Variance Request about?                                                             |                                       | Report     |
|                                                                                                    | Ť                                     |            |
| What Laser Light Show Document are you filing?                                                                   |                                       | Screen     |
|                                                                                                    | *                                     |            |
|                                                                                                    |                                       |            |
|                                                                                                    |                                       |            |
|                                                                                                    |                                       |            |
|                                                                                                    |                                       |            |
| Outline View                                                                                                    |                                       |            |

Parts of the<br/>Primary WorkThe different parts of the Primary Work Area are defined as follows:Primary WorkArea

Continued on Next Page

#### **Subsection 3.1: Application Window**

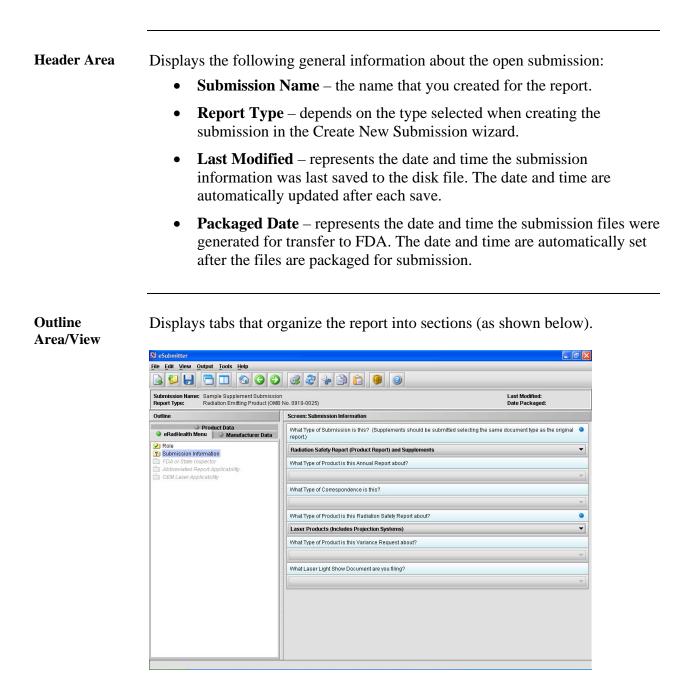

Each tab within the outline has an image to the left of its descriptive text. This image depicts which tab contains the section that is currently displayed within the screen area (i.e., the tab with the highlighted green image).

Each section within the outline contains a folder image to the left of the section text. This folder image depicts the status of required information that is missing from within the question responses of the section. For example:

#### **Subsection 3.1: Application Window**

- Green check mark indicates no required information is missing.
- Blue question mark indicates at least one item of required information is missing.
- No mark indicates that the section does not contain any required questions.

ScreenDisplays the questions and responses associated with the selected section in the<br/>outline area. There is complete flexibility in maneuvering through the screen<br/>area. However, questions should be answered in order. Responses to some<br/>questions will determine whether further questions are required or even<br/>applicable, which means they may become disabled.

Some questions within the screen area may be required in order for the report to be considered complete. These questions are designated with a blue dot to the right of the question text. A complete list of required information that is currently missing from the report can be accessed by selecting the **Identify Missing Data** option on the **Output** menu.

**Splitter Bar** The splitter bar is the vertical bar between the outline and screens areas in the Expert layout, as shown below. By dragging the bar with the mouse to the left or right you can control the proportion of the window that is allocated to each of the areas. Adjusting this bar may be necessary on smaller monitors in order to improve readability of the text.

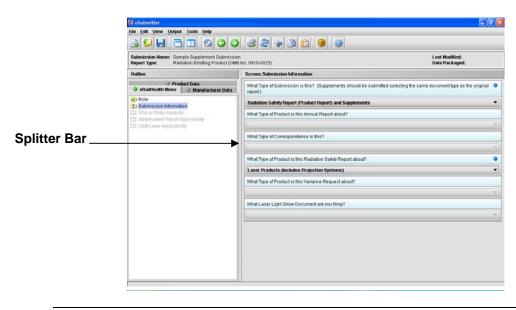

## Subsection 3.2: Toolbar

#### Introduction

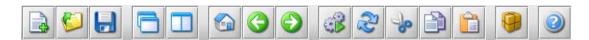

The tool bar is a row of buttons that are designed to provide quick access to specific or commonly used commands and options. The tool bar is located below the menu bar.

**Note:** The screens and information that are accessed through the icons can also be accessed using the following menus: **File**, **Edit**, **View**, and **Help**. However, you must access information for **Tools** and **Output** (with the exception of *Package Files for Submission*) through the actual menus. For information relating to tools and output functions, refer to pages 40 and 102 respectively.

The buttons on the tool bar are grouped by functionality and are described below:

| Tool | Function                                                                                                    |
|------|----------------------------------------------------------------------------------------------------|
|      | <b>New</b> – Displays the <i>New Template Dialog</i> box, which allows a new (empty) template to be created.                                                                                       |
|      | <b>Open</b> – Displays the <i>Open Existing Template Dialog</i> box, which allows an existing template to be selected and opened.                                                                  |
|      | <b>Save</b> – Saves any changes within the open template to permanent storage (e.g., to the disk).                                                                                                 |
|      | <b>Simple Layout</b> – Selects the simple layout, which displays the current data entry screen and contains basic options for moving forward and backward through the report one screen at a time. |
|      | <b>Expert Layout</b> – Selects the expert layout, which contains the overall outline and current data entry screen side-by-side.                                                                   |
|      | Home – Takes you to the home screen.                                                                                                    |

Continued on Next Page

# Subsection 3.2: Toolbar

|                                         | <b>Previous</b> – Navigates to the previous screen.                                                                                                    |
|-----------------------------------------|----------------------------------------------------------------------------------------------------|
| $\bigcirc$                              | <b>Next</b> – Navigates to the next screen.                                                                                                    |
|                                         | <b>Process Screen Changes</b> – Processes your changes to screens without saving the template or selecting another node. This option allows you to see how rules impact the form based on the changes made without having to leave the screen. |
| 2                                       | Screen Undo – Undoes most recent changes made.                                                                                                    |
| ~~~~~~~~~~~~~~~~~~~~~~~~~~~~~~~~~~~~~~~ | Cut – Cuts text.                                                                                                    |
|                                         | <b>Copy</b> – Copies text.                                                                                                    |
|                                         | Paste – Pastes text.                                                                                                    |
| 9                                       | <b>Package Files for Submission</b> – Packages your submission to send to FDA after you have completely answered all required questions. For complete information, see <i>Packaging Submission Files</i> on page 90.                           |
|                                         | Help Topics – Displays the Help Menu.                                                                                                    |

# Subsection 3.3: Menu Bar - Tools

| Introduction | Each command on the Tools Menu is described below: |
|--------------|----------------------------------------------------|
|              |                                                    |

 Lools

 Address Book...

 Contact Book...

 Submission File List...

 Assign Submission ID...

| Tool         |                                                                                                    | Function                                      |
|--------------|----------------------------------------------------------------------------------------------------|-----------------------------------------------|
| Address Book | Book, then select the<br>If the mailing address<br>physical address can<br>they are similar but r<br>edited. The Address<br>reports, and you can<br>confusing, misspelled<br>The Address List Did<br>organizations and a c<br>the selected establish<br>address list, you'll se<br>about each organizat | dit, Delete, Close, and, Help) in this dialog |

Continued on Next Page

| New Address Dialog                                                                                                    |                                                                               |
|----------------------------------------------------------------------------------------------------|-------------------------------------------------------------------------------|
| Organization Identification Ph                                                                                                    | vsical Location Mailing Location                                              |
| Organization Name                                                                                                    |                                                                               |
| Division Name                                                                                                    |                                                                               |
| FDA Reference Numbers                                                                                                    |                                                                               |
| FDA Establishment Identifier (FE                                                                                                    | D:                                                                            |
| Central File Number (CFN):                                                                                                    |                                                                               |
| D&B D-U-N-S Number:                                                                                                    |                                                                               |
| Registration Number:                                                                                                    |                                                                               |
| Owner/Operator Number:                                                                                                    |                                                                               |
| Help Finding Registration and C                                                                                                    | Dwner/Operator Numbers                                                        |
| Internet Home Page Address                                                                                                    |                                                                               |
|                                                                                                    |                                                                               |
| Organization Comments                                                                                                    |                                                                               |
|                                                                                                    |                                                                               |
|                                                                                                    |                                                                               |
| •                                                                                                    | <b>Sical Location</b> tab to enter address of the organization is physelow.   |
| ⇒ Click the <b>Phy</b><br>information for<br>located. See b                                                                                                    | sical Location tab to enter address of the organization is physelow.          |
| ⇒ Click the <b>Phy</b><br>information for<br>located. See b                                                                                                    | <b>sical Location</b> tab to enter address or where the organization is phy   |
| ⇒ Click the <b>Phy</b><br>information for<br>located. See b<br>New Address Dialog<br>Organization Identification Ph<br>Address                                                                                                    | sical Location tab to enter address of where the organization is physelow.    |
| ⇒ Click the <b>Phy</b><br>information for<br>located. See b                                                                                                    | sical Location tab to enter address of the organization is physelow.          |
| ⇒ Click the <b>Phy</b><br>information for<br>located. See b<br>New Address Dialog<br>Organization Identification Ph<br>Address                                                                                                    | sical Location tab to enter address of where the organization is physelow.    |
| ⇒ Click the Phy<br>information for<br>located. See by<br>New Address Dialog           Organization Identification           Address           Country:                                                                                                    | sical Location tab to enter adds<br>or where the organization is phy<br>elow. |
| ⇒ Click the Phy<br>information for<br>located. See by<br>New Address Dialog           Organization Identification           Address           Country:           Address - Line 1:                                                                                                    | sical Location tab to enter adds<br>or where the organization is phy<br>elow. |
| ⇒ Click the Phy<br>information for<br>located. See by<br>New Address Dialog<br>Organization Identification Phy<br>Address - Line 1:<br>Address - Line 1:<br>Address - Line 1:                                                                                                    | sical Location tab to enter adds<br>or where the organization is phy<br>elow. |
| ⇒ Click the Phy<br>information for<br>located. See by           New Address Dialog           Organization Identification           Address           Country:           Address - Line 1:           Address - Line 1:           Address - Line 1:           Address - Line 2:           City:           State, Province, or Territory:                                                            | sical Location tab to enter addr<br>or where the organization is phy<br>elow. |
| ⇒ Click the Phy<br>information for<br>located. See by<br>New Address Dialog           Organization Identification           Address           Country:           Address - Line 1:           Address - Line 2:           City:                                                                                                    | sical Location tab to enter adds<br>or where the organization is phy<br>elow. |
| ⇒ Click the Phy<br>information for<br>located. See by           New Address Dialog           Organization Identification           Address           Country:           Address - Line 1:           Address - Line 1:           Address - Line 1:           Address - Line 2:           City:           State, Province, or Territory:                                                            | sical Location tab to enter addr<br>or where the organization is phy<br>elow. |
| ⇒ Click the Phy<br>information for<br>located. See by<br>New Address Dialog<br>Organization Identification Ph<br>Address<br>Country:<br>Address - Line 1:<br>Address - Line 1:<br>Address - Line 2:<br>City:<br>State, Province, or Territory:<br>Post Office or Zip Code:                                                                                                    | sical Location tab to enter addr<br>or where the organization is phy<br>elow. |
| ⇒ Click the Phy<br>information for<br>located. See by<br>New Address Dialog<br>Organization Identification Ph<br>Address<br>Country:<br>Address - Line 1:<br>Address - Line 1:<br>Address - Line 2:<br>City:<br>State, Province, or Territory:<br>Post Office or Zip Code:<br>Phone Numbers                                                                                                    | sical Location tab to enter adde<br>or where the organization is phy<br>elow. |
| ⇒ Click the Phy<br>information for<br>located. See by           New Address Dialog           Organization Identification           Address           Country.           Address - Line 1:           Address - Line 1:           Address - Line 2:           City:           State, Province, or Territory.           Post Office or Zip Code:           Phone Numbers           Telephone number: | sical Location tab to enter adde<br>or where the organization is phy<br>elow. |
| ⇒ Click the Phy<br>information for<br>located. See by           New Address Dialog           Organization Identification           Address           Country.           Address - Line 1:           Address - Line 1:           Address - Line 2:           City:           State, Province, or Territory.           Post Office or Zip Code:           Phone Numbers           Telephone number: | sical Location tab to enter adde<br>or where the organization is phy<br>elow. |

|        | <ul> <li>⇒ Click Copy Address if the mailing location is the same as the physical location of the organization. The information is automatically copied into the address fields (as shown above). However, if the mailing location differs drastically from the physical location, you must manually enter the information.</li> <li>⇒ When you are finished with the addresses, click OK to save your edits. Click Cancel to ignore all edits or Help to see help text. You return to the Address List Dialog box.</li> </ul> |
|--------|----------------------------------------------------------------------------------------------------|
| Edit   | Displays the <i>Edit Address Dialog</i> box, which allows the selected establishment information to be changed. (You enter information in this dialog box in the same manner as the <i>New Establishment Dialog</i> box.)                                                                                                    |
| Delete | Deletes the selected address from the list.                                                                                                    |
| Close  | Closes the dialog box.                                                                                                    |
| Help   | Displays the help window with text.                                                                                                    |

| Tool         | Function                                                                                                    |  |  |
|--------------|----------------------------------------------------------------------------------------------------|--|--|
| Contact Book | Displays the<br>Contact List Dialog<br>box, which allows<br>the names and<br>addresses of the<br>pertinent people<br>associated with the<br>report to be<br>maintained. You<br>only need to enter<br>each person's name<br>and contact<br>information once into the Contact Book, and then you can select the<br>appropriate individual in response to each question. Existing<br>addresses can be selected (from the Address Book) for each contact<br>The Contact List Dialog box contains a list of all the available<br>contacts and a comments area for viewing the comments for each<br>selected contact. In addition, if you scroll across the contact list, you<br>will see fields containing basic identifier information about each<br>contact.<br>The options provided in this dialog box are described below: |  |  |

| New    | Displays the <i>New Contact Dialog</i> box, which allows a new contact to be created.                     |  |
|--------|----------------------------------------------------------------------------------------------------|--|
| Edit   | Displays the <i>Edit Contact Dialog</i> box, which allows the selected contact information to be changed. |  |
| Delete | Deletes the selected contact from the list.                                                               |  |
| Close  | Closes the dialog box.                                                                                    |  |
| Help   | Displays the help window with text.                                                                       |  |

Т

| Tool                    | Function                                                                                                    |
|-------------------------|----------------------------------------------------------------------------------------------------|
| Submission<br>File List | Displays the <i>Master File Attachment Dialog</i> box, which allows you to manage the file information to be attached for use across questions in the submission.                                                                                                    |
|                         | Master File Attachment Dialog                                                                                                    |
|                         | Manage File Attachment List                                                                                                    |
|                         | Step 1 Select an Option for Managing the File Attachment List                                                                                                    |
|                         | View/Manage the List of Files Added     Add a New File from the Workstation or Network to the List                                                                                                    |
|                         | Step 2 Manage the File Attachment List According to the Option Chosen                                                                                                    |
|                         | List of Previously Attached Files View Edit Delete                                                                                                    |
|                         | Title Name Question Count Date                                                                                                    |
|                         |                                                                                                    |
|                         |                                                                                                    |
|                         |                                                                                                    |
|                         | General Description of the Selected File                                                                                                    |
|                         |                                                                                                    |
|                         |                                                                                                    |
|                         | Close w/Changes                                                                                                    |
|                         | Attaching PDF files requires software capable of viewing and/or<br>printing PDF files (e.g., Adobe Acrobat). If you did not set your file<br>viewer under User Preferences, the first time a PDF file is attached,<br>the software will prompt you to locate the application within the<br>system that will be used to view/print such files. Once identified, the<br>software will no longer prompt for this information. For information<br>on setting up your PDF Viewer, see page 23. |
|                         | <b>Note:</b> The file list is specific to the submission that is currently open, thus not retained nor accessible for future reports.                                                                                                    |
|                         | The <i>Master File Attachment Dialog</i> box manages the file attachment information related to the open submission. The dialog box contains a list of all the attached files that are currently available, an area for general information on the selected file, and options for managing the list. The file list displays the following for each:                                                                                                    |
|                         | <ul><li>Descriptive title</li><li>Physical file name</li></ul>                                                                                                    |

| <ul> <li>Number of questions that currently reference the file as an attachment</li> <li>File date</li> <li>File size</li> <li>Path to the file location</li> </ul> |
|----------------------------------------------------------------------------------------------------|
| <br>The options provided in the dialog box are described below:                                                                                                    |

| Add a<br>New File            | Allows you to add a new file to the Master File Attachment list<br>for later use as a question response. For instructions on how to<br>attach files as a question response, see <u>How to Attach a File to</u><br><u>an Attachment Question Type</u> , beginning on page 58. |
|------------------------------|----------------------------------------------------------------------------------------------------|
| View/<br>Manage<br>File List | Allows you to manage the existing documents in the list of files<br>displayed in Step 2. The options available for managing the list<br>of existing files include View, Edit, Delete, and Close. These<br>options are described below.                                       |
| View                         | Displays the selected file within the specified PDF viewer.                                                                                                    |
| Edit                         | Displays the <i>Edit File Dialog</i> box, which allows the selected file title and general description to be changed.                                                                                                    |
| Delete                       | Deletes the selected file from the list.                                                                                                    |
| Close w/<br>Changes          | Closes the dialog box and saves the changes made to the <i>Master File Attachment</i> list.                                                                                                    |

| Tool                       | Function                                                                                                    |  |
|----------------------------|----------------------------------------------------------------------------------------------------|--|
| Assign<br>Submission<br>ID | Allows you to enter an FDA-related identifier to a submission. After<br>you have sent the submission to the FDA for processing and if you<br>have received a unique identifier, you may store that FDA assigned<br>identifier in the submission for tracking purposes. For complete<br>information on preparing a submission, see page 48. |  |
|                            | To enter a Report ID:                                                                                                    |  |
|                            | $\Rightarrow \text{ Select Assign Submission ID from Tools on the Menu bar.} You see the Assign Submission ID dialog box (see below).}$                                                                                                    |  |
|                            | $\Rightarrow$ Enter the unique identifier assigned by FDA.                                                                                                    |  |

|   | $\Rightarrow \text{ If you are satisfied with your entry, click OK. Or, click Cancel to close the dialog box without making any changes.}$                                                        |
|---|----------------------------------------------------------------------------------------------------|
| ſ | Assign Submission ID Dialog                                                                                                    |
|   | After a submission is received and processed you will receive an<br>acknowledgement with a unique submission identifier. This identifier should be<br>used whenever referring to this submission. |
|   | External Identifer: OK Cancel                                                                                                    |

#### Subsection 3.4: Menu Bar - Output

| Introduction | The <b>Output</b> menu includes commands                                  | Output                         |  |
|--------------|---------------------------------------------------------------------------|--------------------------------|--|
|              | related to the output of reports for submission information. For complete | Missing Data Report            |  |
|              | information on getting a submission ready                                 | <u>B</u> lank Report Form      |  |
|              | to send to FDA, see Completing a                                          | Submission Report              |  |
|              | Submission on page 84.                                                    | Submitta <u>l</u> Letter       |  |
|              | Note: All report outputs are generated as                                 | 🥮 Package Files for Submission |  |

Note: All report outputs are generated as

Rich Text and require an application capable of viewing output, such as a WEB browser, the full version of Adobe Acrobat (not Acrobat Reader), or Microsoft Word.

**Output Menu** Each command on the Output menu is described below.

#### Commands

| Tool                               | Function                                                                                                    |  |
|------------------------------------|----------------------------------------------------------------------------------------------------|--|
| Missing<br>Data<br>Report          | Provides a list of required questions that you have not yet<br>answered. The list is provided in Rich Text format. You can<br>save the report file at any time. However, you will not be able to<br>package a submission file to submit to FDA until there is no<br>missing data. For complete information, see <i>Subsection 4.3:</i><br><i>Completing a Submission</i> on page 84. |  |
| Blank<br>Report<br>Form            | Views/prints a blank submission form in Rich Text.                                                                                                    |  |
| Submission<br>Report               | Views/prints out the submission report with your entries in Rich Text.                                                                                                    |  |
| Submittal<br>Letter                | Provides a formatted cover letter in Rich Text for you to sign<br>that identifies your file and must be submitted along with the<br>CD and any hardcopy of the report (if required) to FDA.                                                                                                    |  |
| Package<br>Files for<br>Submission | Allows you to package files for submission after completing the submission and verifying that there is no information missing. For more information on packaging files for submission, see <i>Subsection 4.3: Completing a Submission</i> on page 84.                                                                                                    |  |

# **Section 4: Preparing a Submission**

## Contents

This section contains the following topics:

| Торіс                                               | See Page |
|-----------------------------------------------------|----------|
| Entering Submission Information                     | 49       |
| Question Types                                      | 50       |
| <ul> <li>Address and Contact Information</li> </ul> | 51       |
| <ul> <li>Option Lists</li> </ul>                    | 54       |
| <ul> <li>File Attachments</li> </ul>                | 57       |
| Guidance Documents                                  | 64       |
| <ul> <li>Text Fields and Messages</li> </ul>        | 67       |
| <ul> <li>Product Codes</li> </ul>                   | 69       |
| <ul> <li>Standards</li> </ul>                       | 75       |
| <ul> <li>Sections as Tables</li> </ul>              | 77       |
| <ul> <li>Relationships Across Screens</li> </ul>    |          |
| Saving Submission Entries or Changes                | 83       |
| Completing a Submission                             |          |

#### **Subsection 4.1: Entering Submission Information**

**Introduction** Entering information for a submission requires stepping through the form and answering questions. If you use the simple layout, you progress through the form screen by screen, ensuring that you have filled in all appropriate responses. If you use the expert layout, you progress through the outline sections of the form, activate each section to load the section questions and responses, and ensure that you have filled in all appropriate responses. You may also use the green navigation arrows located in the tool bar to move through the submission in expert view.

<u>Note:</u> For the purpose of this guide, all graphics are in the **expert view**. Also, information marked with a **blue dot** is required.

For additional information on the simple and expert layouts, see *Interface* on page 32. It is strongly recommended that you follow the order of the sections as they are listed in the outline. The order has been set up to represent the most logical progression through the submission form. This is especially important for first-time users who are less familiar with the application to ensure you have filled in all appropriate responses.

**Entering** To enter responses into the submission, follow the instructions below. **Responses into** the Submission

| Action |                                                                                                    | Graphic |  |
|--------|----------------------------------------------------------------------------------------------------|---------|--|
| 1.     | The eSubmitter application must be open on your computer desktop, and a submission must be open. If the application and a submission are not open, see the instructions beginning on page 10. |         |  |
| 2.     | Navigate through the submission as follows:                                                                                                    |         |  |
|        | • If you are in the simple layout, use the buttons on the navigation bar to advance to next/return to previous screen.                                                                        |         |  |
|        | • If you are in the expert layout, use the outline pane, and activate each section to load the screen or the navigation arrows located on the tool bar.                                       |         |  |

#### **Subsection 4.1: Entering Submission Information**

- 3. Provide a response to the question(s) on the screen. The response required depends on the type of question.
- **Question Types** The eSubmitter tool uses several different types of questions to capture all the information that is required for a specific report. The response that you enter depends on the type of question used in your particular report. For example, to answer a specific question, you may be required to select a response from a drop-down box, type in text, attach a separate PDF file, select a check box, or provide contact information.

The following subsections describe each of the different question types and include examples of their respective responses.

<u>Note:</u> You may not see all of these types of questions in one particular report. The purpose of this section is to provide a brief overview of all of the different question types that are used in the eSubmitter software.

# Subsection 4.1.1: Question Types – Address and Contact Information

| Address             | This question type requires that you enter the address and phone<br>numbers of your organization. You enter the information in text<br>fields and make selections using drop-down menus and clicking<br>option buttons. An example is shown below. Other types of address<br>questions are <b>Contact</b> and <b>Multi-Part Address</b> , which will be<br>discussed below. |                                                                                                    |  |  |  |
|---------------------|----------------------------------------------------------------------------------------------------|----------------------------------------------------------------------------------------------------|--|--|--|
|                     | Address                                                                                                    |                                                                                                    |  |  |  |
|                     | Country:                                                                                                    | United States of America Other (select below)                                                                                                    |  |  |  |
|                     | Address - Line 1:                                                                                                    |                                                                                                    |  |  |  |
|                     | Address - Line 2:                                                                                                    |                                                                                                    |  |  |  |
|                     | City:                                                                                                    |                                                                                                    |  |  |  |
|                     | State, Province, or Territory:                                                                                                    |                                                                                                    |  |  |  |
|                     |                                                                                                    | ▼                                                                                                    |  |  |  |
|                     | Post Office or Zip Code:                                                                                                    |                                                                                                    |  |  |  |
|                     | Phone Numbers                                                                                                    |                                                                                                    |  |  |  |
|                     | Telephone number:                                                                                                    | Ext:                                                                                                    |  |  |  |
|                     | Fax number:                                                                                                    | <u></u>                                                                                                    |  |  |  |
| Contact<br>(Simple) | name, last name, etc.)<br>required. The figure b<br>question with the first                                                                                                    | uires that you type contact information (first<br>in text fields. Entries may or may not be<br>elow shows an example of a simple contact<br>name, last name, and email address as<br>cated by the blue dots). |  |  |  |
|                     | Title (Mr., Ms., Dr.):                                                                                                    |                                                                                                    |  |  |  |
|                     | First/Given Name:                                                                                                    |                                                                                                    |  |  |  |
|                     | Middle Name:                                                                                                    |                                                                                                    |  |  |  |
|                     | Last Name:                                                                                                    |                                                                                                    |  |  |  |
|                     |                                                                                                    |                                                                                                    |  |  |  |
|                     | Occupation Title:                                                                                                    |                                                                                                    |  |  |  |
|                     |                                                                                                    |                                                                                                    |  |  |  |

#### **Subsection 4.1: Entering Submission Information**

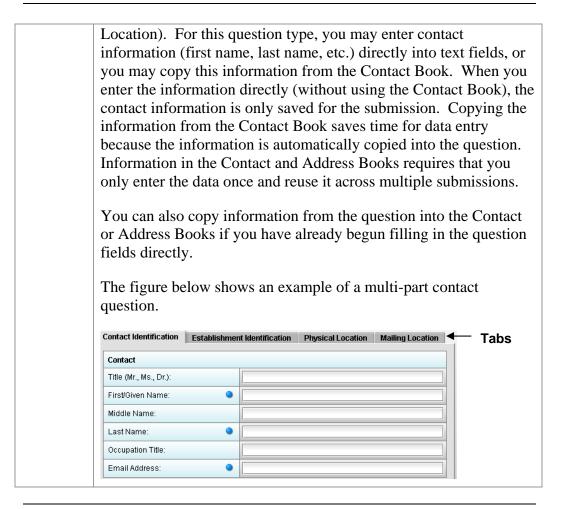

Copy Information from Contact Book into Question To copy information from the Contact Book into the Contact question type, follow the instructions below.

Action

Graphic

1. Click the **Copy from Contact Book** icon in the question. The *Contact List Dialog* box is displayed, as shown below.

## Subsection 4.1.1: Question Types – Address and Contact Information

| z – | ontact List Dialog                  |                                                       |         |
|-----|-------------------------------------|-------------------------------------------------------|---------|
|     |                                     |                                                       |         |
| Low | Contact Name                        | Occupation Title                                      |         |
|     | kavitch, Hope                       |                                                       |         |
|     | ezis, Marti                         |                                                       |         |
| Vie | ew comments on the selected contact | <b>&gt;</b>                                           |         |
|     | New Edit Delete                     | Select Close Help                                     |         |
| 2.  | Click to highlight and              | select the desired contac                             | <br>>t. |
| 3.  |                                     | ed in the different entry                             | Select  |
| 4.  |                                     | ot exactly the same, you<br>the question fields after |         |

5. To see the other information, click on the desired tab. If you copied the contact information from the Contact Book, the information for these tabs will be completed as well.

have copied it.

6. For more information about Contact Books, see page 43.

# Subsection 4.1.2: Question Types – Option Lists

| Drop-<br>Down<br>Menu | This question type requires that you select a response from a list of entries that appear after you click the box with the dow arrow ( <b>*</b> ). Below is an example of a question with a drop-down menu.   |  |  |  |
|-----------------------|----------------------------------------------------------------------------------------------------|--|--|--|
|                       | What type of product is this submission referring to?                                                                                                    |  |  |  |
| Radio<br>Button       | This question type requires that you click on the radio button to select a question response. Only one response can be selected. See the example below.                                                       |  |  |  |
|                       | Will you be utilizing the same SOPs in all of your facilities?                                                                                                    |  |  |  |
| Check<br>Box          | This question type requires that you click on the box to select<br>or clear the check mark to answer a question. See the example<br>below.                                                                    |  |  |  |
|                       | Compliance with the limits of 21 CFR would restrict the intended use of the product because compliance would limit the output power to the extent that the desired effects would not be sufficiently visible. |  |  |  |
| Check<br>Box<br>Group | This question type requires that you click on the box(es) to select or clear the check mark(s) to answer a question. Multiple responses can be selected. See the example below.                               |  |  |  |
|                       | SUBMISSION REASONS (Check all that apply)   New Product  New Indication  Other (Specify)                                                                                                    |  |  |  |
| List Item             | This question type allows you to select an item from a list of options. Below is an example of a list item question.                                                                                          |  |  |  |
|                       | C.F.R. Section Identifier Name                                                                                                    |  |  |  |

# Subsection 4.1.2: Question Types – Option Lists

| Access the List<br>of Available<br>Options | To acces      | s the list of available options, follow the instructions b                                                                                                    | elow.     |
|--------------------------------------------|---------------|----------------------------------------------------------------------------------------------------|-----------|
|                                            |               | Action                                                                                                    | Graphic   |
|                                            |               | ick the <b>Select Item</b> icon. A Selection List Dialog<br>ex is displayed (as shown below).                                                                                           | <b>\$</b> |
| Selection List                             | S Selection L | ist Dialog                                                                                                    |           |
| Dialog Box                                 |               | n from within the list<br>Itifier Name<br>UNDEFINED                                                                                                    |           |
|                                            | 1020.10       | TELEVISION RECEIVERS                                                                                                    |           |
|                                            | 1020.30       | DIAGNOSTIC X-RAY SYSTEMS AND THEIR MAJOR<br>COMPONENTS                                                                                                    |           |
|                                            | 1020.31       | RADIOGRAPHIC EQUIPMENT           FLUOROSCOPIC EQUIPMENT                                                                                                    |           |
|                                            |               | 1774 items in the list.                                                                                                    |           |
|                                            |               | Select Cancel                                                                                                    |           |
|                                            |               |                                                                                                    |           |
|                                            | 2. Cl         | ick to select (highlight) the desired option.                                                                                                    |           |
|                                            | cle<br>lis    | ick the <b>Select</b> button. The <i>Selection List Dialog</i> box<br>oses, and you return to the open submission with the<br>t item question showing your selection (as shown<br>low). | Select    |
|                                            | C.F.R. Secti  | on                                                                                                    |           |
|                                            | Identifier    | 1020.10                                                                                                    |           |
|                                            | Name          | TELEVISION RECEIVERS                                                                                                    |           |
|                                            | ico           | you wish to change your response, click the <b>delete</b><br>on. Your response selection is deleted from the<br>sestion.                                                                |           |
|                                            |               |                                                                                                    |           |

### Subsection 4.1.2: Question Types – Option Lists

5. Repeat steps 1 through 3 to make another selection.

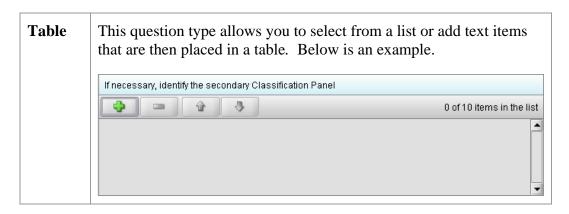

Select multiple options or enter text responses into a table question type, follow the instructions below. text responses into a Table

|    | Action                                                                                                    | Graphic  |
|----|----------------------------------------------------------------------------------------------------|----------|
| 1. | Click the <b>Add</b> icon.                                                                                                    | <b>•</b> |
| 2. | You will be prompted to either select from a list of options or enter a response into a text field.                                                                |          |
| 3. | If you wish to change your response, select (highlight) the option in the table and click the <b>delete</b> icon. The selection is deleted from the question list. |          |
| 4. | Repeat steps 1 and 2 to make another selection or<br>enter text responses into the table.                                                                          |          |

| File<br>Attachment | <ul> <li>Please see Section 6 FDA Recommendations for PDF File Specifications to ensure you are meeting the FDA recommendations for electronic files submitted and archived.</li> <li>This question type allows you to attach a file as a response. The question may contain a text editor that allows or requires you to type additional information. In addition, this editor may be a Rich Text Editor, which allows you to format what you type (bold, underline), run spell check, or insert a table. You may use this area to provide descriptive information or clarification, such as "see page 15 of the attached user manual." You may be required to enter the attachment or provide the descriptive text.</li> <li>Note that the question itself may be restricted to only allow certain file types to be attached (e.g., PDF only or a combination, such as PDF and/or Excel file types only).</li> <li>Attaching PDF files requires software capable of viewing and/or printing PDF files (e.g., Adobe Acrobat). The first time a PDF file is attached, the software will prompt you to locate the application within the system that will be used to view/print such files. (See below).</li> </ul> |
|--------------------|----------------------------------------------------------------------------------------------------|
|                    | Confirmation                                                                                                    |
|                    | <ul> <li>Reports require a PDF compatible viewer in order to be displayed and as of yet no viewer (or an invalid viewer) has been specified.</li> <li>Specify a PDF viewer now?</li> <li>For example, a typical location for the Adobe PDF viewer on a Windows machine is: Program FilesVAdobe/Acrobat 4.0/Reader!</li> <li>The typical executable file name is: 'AcroRd32'.</li> <li>Yes No</li> </ul>                                                                                                    |
|                    | Once identified, the software will no longer prompt for this information. For information on setting up your PDF Viewer, see page 23.                                                                                                    |
|                    | Below is an example of a file attachment question with a response properly attached. See instructions for correctly attaching files in the subsequent section.                                                                                                    |

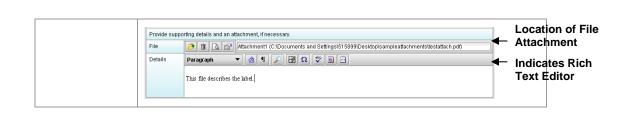

How to Attach a File to an Attachment Question Type To attach a file as a response to an attachment question in eSubmitter, follow the instructions outlined below.

Action

Graphic

Φ

1. Click the **Add File** icon to select the desired file to attach as the question response. The *File Attachment Dialog* wizard is displayed (as shown below).

|                                      | Attach File to Resp          | onse                              |                      |
|--------------------------------------|------------------------------|-----------------------------------|----------------------|
| Step 1 Select the Method for Id      | entifying the File to Attach |                                   |                      |
| Select a File from a List of Previou | usly Attached Files O Selec  | ct a <u>N</u> ew File from the Wo | rkstation or Network |
| Step 2 Select the File to Attach     | from the List                |                                   |                      |
| List of Previously Attached Files    |                              |                                   | 000                  |
| Title                                | Name                         | Question Count                    | Date                 |
|                                      |                              |                                   |                      |
| 4                                    |                              |                                   | ]                    |
| (                                    | 0 files in the list.         |                                   | ]_                   |

2. Step 1: Select the Method for Identifying the File to Attach.

In this step, choose the desired method for selecting

File Attachment Dialog Box

the file to attach. The options are:

1. Choose a previously attached file from the master list of previously attached files

#### OR

- 2. Select a new file from your computer or a network drive that has not been previously attached to the submission.
- **Note:** The wizard defaults to the method "Select a File from a List of Previously Attached Files" if the master file list contains any files to choose from. If there are no files in the master file list, it will default to the method "Select a New File from the Workstation or Network".

If you would like to navigate to a location on your computer and select a new file, click the radio button to change the response in Step 1 to "Select a New File from the Workstation or Network".

3. Step 2: Select the File to Attach According to the Method Chosen -- Select a File from a List of *Previously Attached Files*.

If the file can be located in the list of previously attached files, select (highlight) the file from the list.

| Select a File<br>From a List of<br>Previously | Step 2 Select the File to Attach from th | e List                          |                | < <p></p>                  |
|-----------------------------------------------|------------------------------------------|---------------------------------|----------------|----------------------------|
| Attached Files                                | Title<br>Sample Attachment               | Name<br>Sample_Attachment_1.pdf | Question Count | Date 08/08/2005 05:21:44 F |
|                                               |                                          |                                 |                |                            |
|                                               |                                          |                                 |                |                            |
|                                               |                                          |                                 |                |                            |
|                                               | 4                                        | 200000000000                    |                |                            |
|                                               |                                          | 1 file in the list.             |                |                            |

Continued on Next Page

|                           | 4. | Once a file in the list is highlighted, the <b>Atta</b><br><b>Selected File</b> button is activated in the botto<br>side of the dialog box.  |                                        |
|---------------------------|----|----------------------------------------------------------------------------------------------------|----------------------------------------|
|                           |    | Click the <b>Attach Selected File</b> button to pro attach the selected file to the question respon                                          |                                        |
|                           | 5. | <b>Step 2: Select the File to Attach Accordin</b><br><b>Method Chosen</b> <i>Select a New File from th</i><br><i>Workstation or Network.</i> | 8                                      |
|                           |    | If the file cannot be located in the master list,<br>method chosen in Step 1 must be "Select a Ne<br>from the Workstation or Network".       |                                        |
|                           | 6. | <b>Step 2</b> of the File Attachment dialog change correspond with the method chosen (as show below).                                        |                                        |
| Select a New              |    | S File Attachment Dialog                                                                                                    |                                        |
| File from the             |    | Attach File to Response                                                                                                    |                                        |
| Workstation or<br>Network |    | Step 1 Select the Method for Identifying the File to Attach                                                                                  | •                                      |
|                           |    | Select a File from a List of Previously Attached Files <ul> <li>Select a New</li> </ul>                                                      | r File from the Workstation or Network |
|                           |    | Step 2 Locate the File to Attach                                                                                                    | •                                      |
|                           |    | Locate File                                                                                                    | <b>() ()</b>                           |
|                           |    | Descriptive Title                                                                                                    |                                        |
|                           |    | General Description of the Selected Files                                                                                                    |                                        |
|                           |    |                                                                                                    |                                        |
|                           |    | 1                                                                                                    |                                        |

Continued on Next Page

7. Click the **file folder** icon to the right of the **Locate File** field.

You will see a Select File dialog box as shown below.

| Select File        |                            |               |
|--------------------|----------------------------|---------------|
| Look <u>i</u> n: 🗖 | eSub                       |               |
| 🗖 data             |                            |               |
| 📑 JExpress         |                            |               |
| E META-INF         |                            |               |
| 🗂 Output           |                            |               |
|                    |                            |               |
|                    |                            |               |
| File <u>N</u> ame: |                            |               |
| Files of Type:     | Adobe Acrobat Files (.pdf) | •             |
|                    |                            | Select Cancel |
|                    |                            |               |

- 8. Verify that the correct file type is selected in the **Files** of **Type** drop down located below the **File Name** field. Only those files of the type chosen will appear in the display pane for you to select. The **Files of Type** is defaulted to **Adobe Acrobat Files (.pdf**).
  - **Note:** The **Files of Type** drop-down field may not be enabled if the question has been set to restrict the response to only allow a particular file type (e.g., PDF only).
- 9. Click the **Look In** drop-down menu to locate the drive, such as Local Disk (C:), or folder where the file you wish to attach is stored.
- 10. When you locate the desired file, click to select it (highlight). The name of the file appears in **File Name** (as shown below).

Continued on Next Page

60

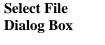

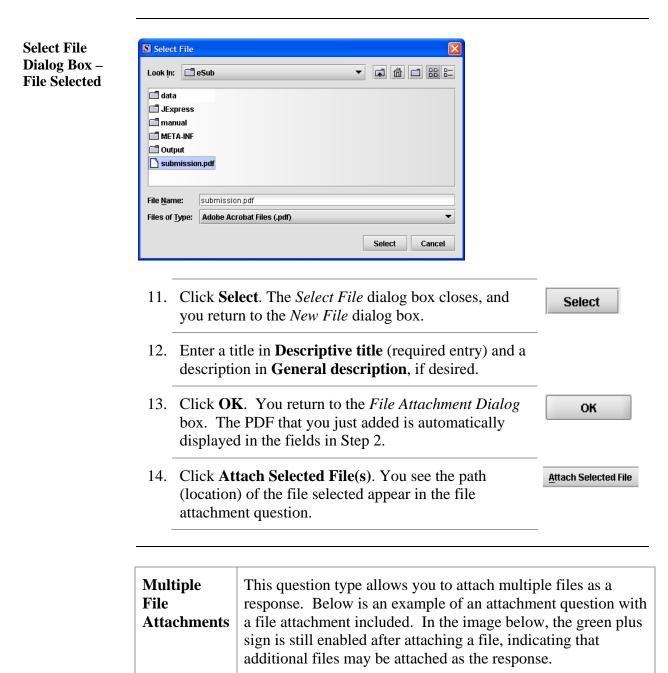

| To attach multiple PDF files to an attachment question, follow |
|----------------------------------------------------------------|
| the same instructions listed under How to Attach a File to an  |
| Attachment Question Type beginning on page 58.                 |

| Attach label(s).    |                         | 2 items in the list    |
|---------------------|-------------------------|------------------------|
| Title               | Name                    | Date                   |
| Sample Attachment 1 | Sample_Attachment_1.pdf | 08/08/2005 05:21:44 PN |
| Sample Attachment 2 | Sample_Attachment_2.pdf | 08/02/2005 03:17:6 PM  |
|                     |                         |                        |
|                     |                         | •                      |

#### Subsection 4.1.4: Question Types – Guidance Documents

| Guidance<br>Documents | This question type allows you to select the guidance<br>documents that you used to prepare your submission, as well<br>as provides space for you to add supporting text if necessary.<br>Below is an example of a guidance document question. |  |  |
|-----------------------|----------------------------------------------------------------------------------------------------|--|--|
|                       | 0 items in the list Document Title Offic                                                                                                    |  |  |
|                       |                                                                                                    |  |  |

To select a guidance document, follow the instructions below.

#### Select a Guidance Document

#### Action

Graphic

÷

1. Click the **Add Guidance** icon. The *Guidance Document Filter Dialog* box is displayed (as shown below).

| •                                                                                                    |             |                                                                                                    | -1                          | Provide Guidance Document filter criteria (keywords) |              |     |          |                      |               |  |  |  |
|----------------------------------------------------------------------------------------------------|-------------|----------------------------------------------------------------------------------------------------|-----------------------------|------------------------------------------------------|--------------|-----|----------|----------------------|---------------|--|--|--|
|                                                                                                    | Title       | L                                                                                                    |                             | Office                                               | C            | DRH | •        | Division             |               |  |  |  |
| Guida                                                                                                    | ance Docume | its matching the spec                                                                                                    | ified filter criteria       |                                                      |              |     |          |                      | View Guidance |  |  |  |
|                                                                                                    |             |                                                                                                    | Title                       |                                                      |              |     | Office   | Division             |               |  |  |  |
| Implementation of the Inspection by Accredited Persons Program Under The Medical Device User CDRH<br>Fee and Modernization Act of 2002; Accreditation Criteria: Guidance for Industry, FDA Staff, and |             |                                                                                                    |                             |                                                      |              |     |          | http://www.fda.gov/o |               |  |  |  |
| Bundling Multiple Devices or Multiple Indications in a Single Submission - Guidance for Industry CDRH<br>and FDA Staff                                                                                |             |                                                                                                    |                             |                                                      |              |     |          | http://www.fda.gov/e |               |  |  |  |
| User Fees and Refunds for Premarket Approval Applications - Guidance for Industry and FDA Staff                                                                                                    |             |                                                                                                    |                             |                                                      |              |     |          | http://www.fda.gov/o |               |  |  |  |
| Expedited Review of Premarket Submissions for Devices - Guidance for Industry and FDA Staff CDRH                                                                                                    |             |                                                                                                    |                             |                                                      |              |     |          | http://www.fda.gov/  |               |  |  |  |
| 4                                                                                                    |             |                                                                                                    |                             |                                                      |              |     |          |                      |               |  |  |  |
|                                                                                                    |             |                                                                                                    | • • • • • • •               | Documents in th                                      |              |     |          |                      |               |  |  |  |
| Guidance Documents currently selected                                                                                                    |             |                                                                                                    |                             |                                                      |              |     |          |                      | View Guidance |  |  |  |
| Title Office Division                                                                                                    |             |                                                                                                    |                             |                                                      |              |     | Division |                      |               |  |  |  |
| Draft Guidance Document for 510(k) Submission of Immunoglobulins A,G,M,D and E OIVD DIHD<br>Immunoglobulin System In Vitro Devices                                                                    |             |                                                                                                    |                             |                                                      |              |     | DIHD     | http://www.fda.gov/  |               |  |  |  |
|                                                                                                    |             | Implementation of the Inspection by Accredited Persons Program Under The Medical Device User<br>Fee and Modernization Act of 2002; Accreditation Criteria: Guidance for Industry, FDA Staff, and |                             |                                                      |              |     |          |                      |               |  |  |  |
| Immi<br>Imple                                                                                                    |             | ion Act of 2002; Accred                                                                                                    | litation Criteria: Guidance | e for industry, Fi                                   | JA Stall, ar | iu  |          |                      |               |  |  |  |

#### Guidance Document Filter Dialog Box

### **Subsection 4.1.4: Question Types – Guidance Documents**

| 2. | On this dialog box, you have several options for searching for a particular guidance document:                                                                                            |               |
|----|----------------------------------------------------------------------------------------------------|---------------|
|    | • In the <b>Title</b> text box, you can type the title of the desired document (if you know what it is).                                                                                  |               |
|    | • If you do not know the title of the document, select the applicable office from the <b>Office</b> list box.                                                                             |               |
|    | • On the <b>Division</b> list box, select the desired division.                                                                                                    |               |
|    | • Click <b>Clear Filter</b> to delete your selections and begin a new search.                                                                                                    | Clear Filter  |
| 3. | Depending on which method you used, one or more<br>guidance documents will appear in the <b>Guidance</b><br><b>Documents matching the specified filter criteria</b><br>area of the screen |               |
| 4. | Use the scroll bar to see information about the found guidance documents.                                                                                                    |               |
| 5. | If you are connected to the Internet and have Adobe<br>Acrobat installed, click to select a desired document,<br>and click <b>View Guidance</b> to see the selection.                     | View Guidance |
| 6. | To move a guidance document to <b>Guidance</b><br><b>Documents currently selected</b> area of the screen:                                                                                 |               |
|    | • Click to select (highlight) a particular guidance document.                                                                                                    |               |
|    | • Click <b>Select</b> . The selected document appears in <b>Guidance Documents currently selected</b> area of the screen.                                                                 | Select        |
|    | • Repeat the above two items for each desired guidance document.                                                                                                    |               |
|    | • Click <b>Delete</b> to remove a guidance document from your selection.                                                                                                    | Delete        |

#### **Subsection 4.1.4: Question Types – Guidance Documents**

7. Click **OK** when you have made your selections.

OK

You return to the guidance document question with your selection appearing. Below is an example of a guidance document question containing a response.

Guidance Document Containing a Response

| 1 item i                                                                                                    | n the list |
|----------------------------------------------------------------------------------------------------|------------|
| Document Title                                                                                                    | Offic      |
| Implementation of the Inspection by Accredited Persons Program Under The Medical Device User<br>Fee and Modernization Act of 2002; Accreditation Criteria: Guidance for Industry, FDA Staff, and | CDR        |
|                                                                                                    |            |
|                                                                                                    |            |

# Subsection 4.1.5: Question Types – Text Fields and Messages

| Memo<br>(Multi Line<br>Text) | This question type provides an area for you to enter several lines of text (as shown below).                                                                                                    |
|------------------------------|----------------------------------------------------------------------------------------------------|
|                              | The question may contain a Rich Text Editor which allows<br>you to format what you type (bold, underline), run spell<br>check, or insert a table. The tool bar for the Rich Text Editor<br>will appear after you click in the text area to begin typing. |

| Text,<br>Single<br>Line | This question type allows you to type in text as a response. Below shows an example of a text question. |
|-------------------------|----------------------------------------------------------------------------------------------------|
|                         | Provide the Accession Number of the report for which this is a supplement:                              |

| Message | <ul> <li>This question type provides information to you as you complete a submission. You may see several different types of messages as you progress through your submission. Different examples of the message types are listed below:</li> <li>Information Message</li> </ul> |
|---------|----------------------------------------------------------------------------------------------------|
|         | Select the CDRH Recognized Standard from the available list.                                                                                                    |
|         | Error Message                                                                                                    |

#### **Subsection 4.1.4: Question Types – Guidance Documents**

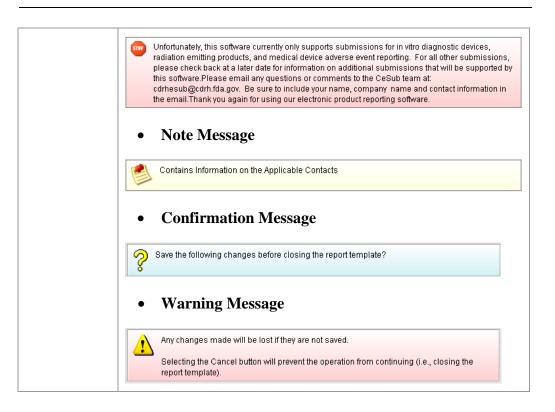

| Product  | This question typ                                                                      | be allows you to search for and then identify                                                                                                    |  |
|----------|----------------------------------------------------------------------------------------|----------------------------------------------------------------------------------------------------|--|
| Code     | the product code                                                                       | that is assigned to your product or device. If                                                                                                    |  |
| (Single) | applicable, you a<br>panel, and partic<br>question is for a<br>a product code question | <ul> <li>icable, you are able to search for the device class, device and particular CFR section. The response to this tion is for a single product code. Below is an example of oduct code question.</li> <li>2: The Product Code is specific to those filing with the Center for Devices and Radiological Health.</li> </ul> |  |
|          | Choose the product code fo                                                             | r this submission.                                                                                                    |  |
|          | Product Code                                                                           |                                                                                                    |  |
|          | Product Code Name                                                                      |                                                                                                    |  |
|          | Device Class                                                                           |                                                                                                    |  |
|          | Classification Panel                                                                   |                                                                                                    |  |
|          | C.F.R. Section                                                                         |                                                                                                    |  |
|          |                                                                                        |                                                                                                    |  |

Enter a Three-To enter a three-letter code in the product code question, follow the instructions Letter Code in below: the Product **Code Question** • If you know the three-letter code assigned to your product/device, enter it in the text field. The remaining fields are automatically filled in for you. • If you wish to remove your entry, click the **delete** icon ( • If you do not know the three-letter code, see the instructions below to search for the code. • If you are selecting a product code for a radiation emitting product and do not see an appropriate code, enter RZZ. Search for a To search for a three-letter code by keyword, follow the instructions below: **Three-Letter** Code by Keyword Action Graphic ¢

#### Continued on Next Page **Product Code** S Product Code Filter Dialog **Filter Dialog** Provide Product Code filter criteria Box Product Code Name (keyword search) Device Class ٠ ٠ Classification Panel -C.F.R. Section . Identifier - 4 Name Matching Product Codes Device Class Cla Product Code Product Code Name 4 0 Product Codes in the list. Clear Filter Select Cancel

### Subsection 4.1.6: Question Types – Product Codes

- 2. Enter a keyword to search the database. You will be provided a list of product codes from which to choose in the **Matching Product Codes** portion of the dialog box.
- 3. To further refine your search, if desired:
  - Click the **Device Class** drop-down list and make a selection.
  - Click the **Classification Panel** drop-down list and make a selection.
  - Click the **Select Item** icon ( ) next to the Identifier (under C.F.R. Selection) and make a selection.
    - Click Clear Filter to remove entries and
    - start the search over again.

Click to highlight the best match to your product/device, and click Select . You return to the submission screen and the product code question. The remaining fields in the product code question are filled in for you (as shown below).

| Choose the product code for this submission. |                              |  |
|----------------------------------------------|------------------------------|--|
| Product Code                                 | BRX                          |  |
| Product Code Name                            | STOOL, ANESTHESIA            |  |
| Device Class                                 | CLASSI                       |  |
| Classification Panel                         | ANESTHESIOLOGY               |  |
| C.F.R. Section                               | 868.6700 - ANESTHESIA STOOL. |  |

| Product<br>Codes<br>(Multiple) | <b>_</b>     | on type allows you to identify other p<br>o the submission. Below is an examp<br>e question. |                     |
|--------------------------------|--------------|----------------------------------------------------------------------------------------------|---------------------|
|                                |              |                                                                                              | 2 items in the list |
|                                | Product Code | Product Code Name                                                                            | Device CI           |
|                                | REJ          | LASER TOY/NOVELTY PRODUCT                                                                    | UNCLASSIF           |
|                                | LKW          | LASER, NEUROSURGICAL                                                                         | CLASS III           |
|                                |              |                                                                                              | <br>▼               |

Add Product To add product codes, follow the instructions below: Codes

|    | Action                                                                                                    | Graphic  |
|----|----------------------------------------------------------------------------------------------------|----------|
| 1. | Click the <b>Add Product Code</b> icon. You see the <i>Product Codes Filter Dialog</i> box (as shown below). | <b>•</b> |

| lter Dialog               | Provide Product Code filter criteria (keywords)                                                                |           |
|---------------------------|----------------------------------------------------------------------------------------------------|-----------|
| X                         | Product Code     Product Code Name                                                                             |           |
|                           | Device Class     Classification Panel                                                                          |           |
|                           | C.F.R. Section                                                                                                 |           |
|                           | Identifier                                                                                                    |           |
|                           |                                                                                                    |           |
|                           | Product Codes matching the specified filter criteria Product Code Product Code Name Device Class Classificatio |           |
|                           | -                                                                                                    |           |
|                           |                                                                                                    |           |
|                           | 0 Product Codes in the filtered list.                                                                          |           |
|                           | Product Codes currently selected                                                                               |           |
|                           | Product Code Product Code Name Device Class Classificatio                                                      |           |
|                           |                                                                                                    |           |
|                           | 0 Product Codes in the selected list.                                                                          |           |
|                           | Clear Filter Select Delete OK Cancel                                                                           |           |
|                           |                                                                                                    |           |
|                           | 2. Enter <b>Product Code</b> and <b>Product Code Name</b> in the                                               |           |
|                           | appropriate sections.                                                                                          |           |
|                           | 3. Click <b>OK</b> .                                                                                           | or        |
|                           |                                                                                                    | ОК        |
|                           |                                                                                                    |           |
|                           |                                                                                                    |           |
| ter Multiple              | To enter multiple three-letter codes in the product code question, for                                         | ollow the |
| ree-Letter                | instructions below:                                                                                            |           |
| odes in the<br>oduct Code | <b>Note:</b> The Product Code is specific to those filing with the Center                                      | for Devic |
|                           |                                                                                                    |           |

1. If you know the three-letter code assigned to your product/device, enter it in the **Product Code** text box. You see the product code/device appear in **Product Codes matching the specified filter criteria** (as shown below).

Action

Continued on Next Page

Graphic

| Product Codes m | atching the specified filter criteria    |              |               |
|-----------------|------------------------------------------|--------------|---------------|
| Product Code    | Product Code Name                        | Device Class | Classificatio |
| BRT             | RESTRAINT, PATIENT, CONDUCTIVE           | CLASSI       | GENERAL HOS   |
| BRW             | PROTECTOR, DENTAL                        | CLASSI       | ANESTHESIOL   |
|                 |                                          |              | •             |
|                 | 2168 Product Codes in the filtered list. |              |               |

2. Click **Select**. The product/device appears in **Product Codes currently selected** (as shown below).

| Select |
|--------|
|--------|

| Product Codes currently selected |                                |              |               |  |  |  |
|----------------------------------|--------------------------------|--------------|---------------|--|--|--|
| Product Code                     | Product Code Name              | Device Class | Classificatio |  |  |  |
| BRT                              | RESTRAINT, PATIENT, CONDUCTIVE | CLASSI       | GENERAL HOS   |  |  |  |
|                                  |                                |              | •             |  |  |  |

3. Repeat steps 1 and 2 to continue to add product codes.

#### OR

• If you do not know the three-letter code, see the instructions below to search for the code.

#### OR

• Click **OK** to return to the multiple product codes question. **OK** 

Search MultipleTo search for multiple three-letter codes by keyword, follow the instructions<br/>below:Codes bybelow:KeywordKeyword

|    | Action                                                                                                    | Graphic |
|----|----------------------------------------------------------------------------------------------------|---------|
| 1. | Enter a keyword in <b>Product Code Name</b> to search the database. You will be provided a list of product codes from which to choose in the in <b>Product Codes matching the specified filter criteria</b> portion of the dialog box. |         |

- 2. To further refine your search, if desired:
  - Click the **Device Class** drop-down list and make a selection.
  - Click the **Classification Panel** drop-down list and make a selection.
  - Click the **Select Item** icon ( ) next to the Identifier (under C.F.R. Selection) and make a selection.
  - Click Clear Filter to remove entries and start the search over again.
- 3. Click to highlight the best match to your product/device, and click **Select**. The product/device appears in **Product Codes currently selected**.
- 4. Repeat steps 1 and 2 to continue to add product codes.

#### OR

Click **Delete** to remove a product code from the selection. **Delete** 

5. Click **OK** to return to the multiple product codes question, which shows your selections.

Select

OK.

#### Subsection 4.1.7: Question Types – Standards

| Standards | This question type allows you to see<br>submission from the list of recogni<br>an example of a standards question | ized standards. Below is |
|-----------|----------------------------------------------------------------------------------------------------|--------------------------|
|           | Select all standards referenced.                                                                                  |                          |
|           | <b>•</b>                                                                                                    | 0 items in the list      |
|           | Title and Reference Numb                                                                                          | ber i                    |
|           | •                                                                                                    | ×                        |

Add a Standard To add a standard, follow the instructions below:

#### Action

Graphic

1. Click the **Add Standards** icon. You see the *Standards Filter Dialog* box (as shown below).

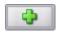

| 3                 | s filter criteria (keywords)   |                          | -          |              | 1      |
|-------------------|--------------------------------|--------------------------|------------|--------------|--------|
| Title/Refe        | ence                           | Category                 |            | Organization |        |
| Standards matc    | ing the specified filter crite | eria                     |            |              |        |
|                   | Title and R                    | eference Number          |            | Category     | Organi |
|                   |                                |                          |            |              |        |
|                   |                                |                          |            |              |        |
|                   |                                |                          |            |              |        |
|                   |                                |                          |            |              |        |
|                   |                                |                          |            |              |        |
|                   |                                |                          |            |              |        |
| •                 |                                |                          |            |              | á)     |
|                   |                                | 0 Standards in the filte | ered list. |              | 4      |
| 1 Standards curre |                                |                          | ered list. |              |        |
|                   | tly selected                   | 0 Standards in the filte | ered list. |              |        |
|                   | tly selected                   | 0 Standards in the filte | ered list. |              |        |
|                   | tly selected                   | 0 Standards in the filte | ered list. |              |        |
| Standards curre   | tly selected<br>Title and F    | 0 Standards in the filte | ered list. |              |        |
|                   | tly selected<br>Title and F    | 0 Standards in the filte | red list.  | Category     | Organi |

2. Enter title in **Title Reference** to search the database.

#### Subsection 4.1.7: Question Types – Standards

3. To further refine your search, if desired: • Click the **Category** drop-down list and make a selection. Click the **Organization** drop-down list and • make a selection. **Clear Filter** Click to remove entries and • start the search over again. Click to highlight the best match to your 4. Select product/device, and click **Select**. The standard appears in Standards matching the specified filter criteria. When you are finished adding standards, click OK. 5. OK. You return to the standards question.

## Subsection 4.1.8: Question Types – Sections as Tables

| New                                                                                                    | Delete         | Delete All           | 1       | 1        | J 3                |  |  |  |
|----------------------------------------------------------------------------------------------------|----------------|----------------------|---------|----------|--------------------|--|--|--|
| List Details                                                                                                    |                |                      |         |          |                    |  |  |  |
| List of Sites                                                                                                    |                |                      |         |          |                    |  |  |  |
| Status Change                                                                                                    | Manufacturer   | Contract Manufa      | icturer | Co       | ontract Sterilizer |  |  |  |
| Yes                                                                                                    | No             | Yes                  |         | Yes      |                    |  |  |  |
| No                                                                                                    | No             | Yes                  |         | Yes      |                    |  |  |  |
| answer. An ex                                                                                                    | ample is sho   | wn below. Delete All |         | Ŷ        | 9                  |  |  |  |
| New<br>List Details                                                                                                  | Delete         |                      |         | <u>î</u> | 3                  |  |  |  |
| New                                                                                                    | Delete         |                      |         | <b>è</b> | ]\$                |  |  |  |
| New<br>List Details                                                                                                  | Delete         |                      |         |          |                    |  |  |  |
| New List Details Details of Selected                                                                                 | Delete         |                      |         | •        |                    |  |  |  |
| New           List         Details           Details of Selected           Status of Change                          | Delete         |                      |         | •        | •                  |  |  |  |
| New           List         Details           Details of Selected           Status of Change           Site Operation | Delete<br>Site |                      |         |          |                    |  |  |  |

## Subsection 4.1.9: Data Relationships Across Screens

| Sections | Similar to the tabbed view, in the panel view, entire sections may                                                      |
|----------|----------------------------------------------------------------------------------------------------|
| as       | appear as a table. This format is indicated by a row of buttons for                                                     |
|          |                                                                                                    |
| Tables   | Add New, Delete, Delete All, an up arrow, and a down arrow.                                                             |
| with a   | Directly below this row of buttons is the actual table (as shown                                                        |
| Panel    | below).                                                                                                    |
| View     |                                                                                                    |
| 1011     | Screen: List of Tobacco Products (By Brands)                                                                            |
|          | Parent Reference Name: Sample Name Parent Sub-Reference Name: Sample Sub-Name                                           |
|          | Product (By Brands)                                                                                                    |
|          | List Detail Add New Delete Delete All 🕼 🖏                                                                               |
|          | Takkad                                                                                                    |
|          | Table of Brands           > Item         Product Category:         Product Category Sub-Type:         Brand Family Name |
|          | 1 Cigarette     Mariboro                                                                                                |
|          | 2 Snuff Coppenhagen                                                                                                    |
|          |                                                                                                    |
|          | The up and down arrow, as seen below, will allow you to select a                                                        |
|          | specific row when you have multiple entries. You can be sure that the                                                   |
|          |                                                                                                    |
|          | appropriate row is selected as the row will be highlighted in blue and                                                  |
|          | there will be an arrow in the right hand column. Please note the Item                                                   |
|          | number column as this will be discussed in the List and Detail tab                                                      |
|          | below.                                                                                                    |
|          |                                                                                                    |
|          | Screen: List of Tobacco Products (By Brands)                                                                            |
|          |                                                                                                    |
|          | Parent Reference Name: Sample Name Parent Sub-Reference Name: Sample Sub-Name                                           |
|          | Product (By Brands)                                                                                                    |
|          | List Detail Add New Delete All                                                                                          |
|          | Table of Brands                                                                                                    |
|          | Item Product Category: Product Category Sub-Type: Brand Family Name     1 Cigarette Mariboro                            |
|          | 1         Cigarette         Marlboro           >         2         Snuff         Coppenhagen                            |
|          |                                                                                                    |
|          |                                                                                                    |
|          | You also see a <b>List</b> and <b>Details</b> tabs. Click the <b>New</b> button to add an                               |
|          | item to the table. You see a screen containing questions for you to                                                     |
|          | answer. An example is shown below.                                                                                      |

### Subsection 4.1.8: Question Types – Sections As Tables

| Parent Reference Name:                                                                                                    | Sample Nan                                                                                                    |                                                                                           |                                                                                     |                                              |                                       |                                   |                                 |
|----------------------------------------------------------------------------------------------------|----------------------------------------------------------------------------------------------------|-------------------------------------------------------------------------------------------|-------------------------------------------------------------------------------------|----------------------------------------------|---------------------------------------|-----------------------------------|---------------------------------|
| Parent Sub-Reference Nan                                                                                                    | ne: Sample Sub                                                                                                    | -Name                                                                                     |                                                                                     |                                              |                                       |                                   |                                 |
| Product (By Brands)                                                                                                    |                                                                                                    | )                                                                                         |                                                                                     |                                              |                                       |                                   |                                 |
| List                                                                                                    | Detail                                                                                                    | Add New                                                                                   | Delete                                                                              | Dele                                         | te All                                |                                   | 1                               |
| Item: 2 Brand Detai                                                                                                    | ils                                                                                                    |                                                                                           |                                                                                     |                                              |                                       |                                   |                                 |
| Product Category:                                                                                                    |                                                                                                    |                                                                                           |                                                                                     | ۲                                            |                                       |                                   |                                 |
| Product Category Sub-Typ                                                                                                    | e:                                                                                                    |                                                                                           |                                                                                     |                                              |                                       |                                   |                                 |
| Enter Brand Family Name:                                                                                                    | :                                                                                                    |                                                                                           | 9                                                                                   |                                              |                                       |                                   |                                 |
| Enter Brand Name:                                                                                                    |                                                                                                    |                                                                                           | • 💡                                                                                 |                                              |                                       |                                   |                                 |
| Enter Proprietary Name for                                                                                                    | r Brand:                                                                                                    |                                                                                           | ٠                                                                                   |                                              |                                       |                                   |                                 |
| Enter Alternate Trade Nam                                                                                                    | ne(s) for Brand, if                                                                                                    | applicable:                                                                               |                                                                                     |                                              |                                       |                                   |                                 |
| uestions, and<br>lank spaces. S<br>utton to remo<br>f you have add<br>n the <b>Add Ne</b>                                                                                                    | then clic<br>Select the<br>we the ite<br>ded mult<br>w view,                                                                         | cking <b>Deta</b><br>e line of co<br>em from th<br>iple entries<br>the Item N             | lored spac<br>he table.<br>s, you will<br>umber, hig                                | ill se<br>es an<br>note<br>ghligh            | e a l<br>d cl<br>that                 | line<br>ick<br>t in<br>be         | e of<br>the<br>the<br>lov       |
| uestions, and<br>blank spaces. S<br>button to remo<br>f you have add<br>n the <b>Add New</b><br>change based of<br>Screen: List of Tobacco Pro<br>Parent Reference Name:                                                                                                    | then clic<br>Select the<br>ve the ite<br>ded mult<br>w view, t<br>on the Ite<br>aducts (By Brand<br>Sample Nan                       | cking <b>Deta</b><br>e line of co<br>em from th<br>iple entries<br>the Item N<br>em Numbe | ils), you w<br>lored spac<br>le table.<br>s, you will<br>umber, hig                 | ill se<br>es an<br>note<br>ghligh            | e a l<br>d cl<br>that                 | line<br>ick<br>t in<br>be         | e of<br>th<br>th<br>lov         |
| uestions, and<br>blank spaces. S<br>button to remo<br>f you have add<br>n the <b>Add Nev</b><br>hange based o<br>Screen: List of Tobacco Pro<br>Parent Reference Name:<br>Parent Sub-Reference Name:                                                                                                    | then clic<br>Select the<br>ve the ite<br>ded mult<br>w view, t<br>on the Ite<br>aducts (By Brand<br>Sample Nan                       | cking <b>Deta</b><br>e line of co<br>em from th<br>iple entries<br>the Item N<br>em Numbe | ils), you w<br>lored spac<br>le table.<br>s, you will<br>umber, hig                 | ill se<br>es an<br>note<br>ghligh            | e a l<br>d cl<br>that                 | line<br>ick<br>t in<br>be         | e of<br>th<br>th                |
| uestions, and<br>blank spaces. S<br>button to remo<br>f you have add<br>n the <b>Add New</b><br>change based of<br>Screen: List of Tobacco Pro<br>Parent Reference Name:                                                                                                    | then clic<br>Select the<br>ve the ite<br>ded mult<br>w view, t<br>on the Ite<br>aducts (By Brand<br>Sample Nan                       | cking <b>Deta</b><br>e line of co<br>em from th<br>iple entries<br>the Item N<br>em Numbe | ils), you w<br>lored spac<br>le table.<br>s, you will<br>umber, hig                 | ill se<br>es an<br>note<br>shligh<br>n the   | e a l<br>d cl<br>that                 | line<br>ick<br>t in<br>be         | e of<br>the<br>the<br>low       |
| uestions, and<br>blank spaces. S<br>button to remo<br>f you have add<br>n the <b>Add New</b><br>hange based o<br>Screen: List of Tobacco Pro<br>Parent Reference Name:<br>Parent Sub-Reference Name<br>Product (By Brands)                                                                               | then clic<br>Select the<br>ve the ite<br>ded mult<br>w view, 1<br>on the Ite<br>sample Nan<br>ne: Sample Sub                         | eking <b>Deta</b><br>e line of co<br>em from th<br>iple entries<br>the Item N<br>em Numbe | ils), you w<br>lored spac<br>ie table.<br>s, you will<br>umber, hig<br>r as seen in | ill se<br>es an<br>note<br>shligh<br>n the   | e a l<br>d cl<br>that<br>nted<br>List | line<br>ick<br>t in<br>be         | e of<br>the<br>the<br>low       |
| uestions, and<br>blank spaces. Soutton to remo<br>f you have add<br>n the <b>Add New</b><br>change based of<br>Screen: List of Tobacco Pro<br>Parent Reference Name:<br>Parent Sub-Reference Name<br>Product (By Brands)<br>List                                                                         | then clic<br>Select the<br>ve the ite<br>ded mult<br>w view, 1<br>on the Ite<br>sample Nan<br>ne: Sample Sub                         | eking <b>Deta</b><br>e line of co<br>em from th<br>iple entries<br>the Item N<br>em Numbe | ils), you w<br>lored spac<br>ie table.<br>s, you will<br>umber, hig<br>r as seen in | ill se<br>es an<br>note<br>shligh<br>n the   | e a l<br>d cl<br>that<br>nted<br>List | line<br>ick<br>t in<br>be<br>t vi | e of<br>the<br>the<br>lov       |
| uestions, and<br>blank spaces. Soutton to remo<br>f you have add<br>n the <b>Add Nev</b><br>change based of<br>Screen: List of Tobacco Pro<br>Parent Reference Name:<br>Parent Sub-Reference Name:<br>Product (By Brands)<br>List<br>Item: 2 Brand Deta                                                  | then clic<br>Select the<br>ve the ite<br>ded mult<br>w view, 1<br>on the Ite<br>sample Nan<br>ne: Sample Sub<br>Detail               | eking <b>Deta</b><br>e line of co<br>em from th<br>iple entries<br>the Item N<br>em Numbe | ils), you w<br>lored spac<br>ie table.<br>s, you will<br>umber, hig<br>r as seen in | ill se<br>es an<br>note<br>shligh<br>n the   | that<br>that<br>tte All               | line<br>ick<br>t in<br>be<br>t vi | e of<br>the<br>the<br>low       |
| uestions, and<br>blank spaces. Soutton to remo-<br>f you have add<br>n the <b>Add New</b><br>change based of<br>Screen: List of Tobacco Pro-<br>Parent Reference Name:<br>Parent Sub-Reference Name<br>Product (By Brands)<br>List<br>Item: 2 Brand Deta<br>Product Category:                            | then clic<br>Select the<br>ve the its<br>ded mult<br>w view, 1<br>on the Ite<br>on the Ite<br>sample Nan<br>me: Sample Sub<br>Detail | eking <b>Deta</b><br>e line of co<br>em from th<br>iple entries<br>the Item N<br>em Numbe | ils), you w<br>lored spac<br>ie table.<br>s, you will<br>umber, hig<br>r as seen in | ill se<br>es an<br>note<br>shligh<br>n the i | that<br>that<br>tte All               | line<br>ick<br>t in<br>be<br>t vi | e of<br>the<br>the              |
| uestions, and<br>blank spaces. Soutton to remo<br>f you have add<br>n the <b>Add New</b><br>change based of<br>Screen: List of Tobacco Pro<br>Parent Reference Name:<br>Parent Sub-Reference Name:<br>Product (By Brands)<br>List<br>Item: 2 Brand Deta<br>Product Category:<br>Product Category Sub-Typ | then clic<br>Select the<br>ve the its<br>ded mult<br>w view, 1<br>on the Ite<br>on the Ite<br>sample Nan<br>me: Sample Sub<br>Detail | eking <b>Deta</b><br>e line of co<br>em from th<br>iple entries<br>the Item N<br>em Numbe | ils), you w<br>lored spac<br>ie table.<br>s, you will<br>umber, hig<br>r as seen in | ill se<br>es an<br>note<br>shligh<br>n the   | that<br>that<br>tte All               | line<br>ick<br>t in<br>be<br>t vi | e of<br>the<br>the<br>low<br>ew |

### **Subsection 4.1.9: Data Relationships Across Screens**

| Some tabbed and/or panel screens may be linked together through a parent/child relationship. If this parent/child relationship exists, you will see a header bar on the child screens, as seen below, indicating which list item within the parent table you are currently entering data for. These child screens will be repeated for each list entry in the parent table, as necessary.                                                              |
|----------------------------------------------------------------------------------------------------|
| Screen: List of Tobacco Products (By Brands)  Parant Performence Name Complex Name Complex Name                                                                                                    |
| Parent Reference Name: Sample Name Parent Sub-Reference Name: Sample Sub-Name                                                                                                    |
| Product (By Brands)                                                                                                    |
| View List View Detail Add New Delete Delete All 🚱 🖏                                                                                                    |
| Item: 1 Brand Details                                                                                                    |
| Product Category:                                                                                                    |
| Sub-Type of Product                                                                                                    |
| Enter Brand Family Name:                                                                                                    |
| Enter Brand Name:                                                                                                    |
| Enter Proprietary Name for Brand:                                                                                                    |
| Enter Alternate Trade Name(s) for Brand, if applicable:                                                                                                    |
| 0 of 10 items in the list                                                                                                    |
|                                                                                                    |
| The parent/child relationship can also be seen when in expert view.<br>As mentioned on page 34, the expert view allows the user to navigate<br>through the form using an outline tree located on the left side of the<br>screen. As seen below, the "Brand Logo and Registered Trademark"<br>is a subfolder to the "List of Tobacco Products (By Brands) folder".<br>The subfolder is the child.                                                       |
| Outline                                                                                                    |
| Product Listing (905)                                                                                                    |
| <ul> <li>List of Tobacco Products (By Brands)</li> <li>Parand Logo and Registered Trademark</li> <li>Sub-Brand Details (Packaging Level)</li> <li>Sub-Brand Logo</li> <li>Sub-Brand Packaging Information</li> <li>Labeling Statements</li> <li>Advertising Information</li> <li>Consumer Product Information</li> <li>Establishment Relationship</li> <li>Components Manufactured by Third Party</li> <li>Third Party Manufacturer Details</li> </ul> |
|                                                                                                    |

### Subsection 4.1.8: Question Types – Sections As Tables

As you enter information into the parent and child screens, the user will use the List view and the headers to understand the relationship between the data. Changing the parent screens will cause the child screens to change. Please see below for an example. In the expert view on the left, you see the parent folder named "List of Tobacco Products (By Brands)", below, and the parent folder's corresponding simple screen. Outline Screen: List of Tobacco Products (Dy Brands) Product Listing (905) Product (By Brands) <del>.</del> List of Tobacco Products (By Brands) List Detail Add New Delete Delete All 슢 2 Sub-Brand Details (Packaging Level) Table of Brands (2) Labeling Statem 
 > Item
 Product Category
 Product Category Sub-Type:

 > 1
 Cigarette
 2

 2
 Snuff

 2 Advertising Information Brand Name Marlboro Lights 100's Consumer Product Information
 Establishment Relationship
 Components Manufactured by Third Party Coppenhagen Wintergreen In the right side of the screen seen above, the product category cigarette is selected. As you move through to the child folder "Sub-Brand Details (Packaging Level" and after entering the appropriate data, you will see the following information in the List view. Note that a new header is displayed in green that reminds you which parent, in this case the product category and brand, you are entering information for. Product Category & Brand Cigarette; Marlboro Click "NEW" to add details for each Sub-Brand being listed. List Detail Add New Delete All ŵ ₽ Table of Sub-Brands Item
 Marlboro Lights 100's Sub-Brand Name Sub-Brand Proprietary Name Marlboro Lights 100's 2 Marboro Regular 100's Marboro Regular 100's Once you enter information for one sub-brand and have reached the end of the parent/child relationship, a dialogue box, as seen below, will prompt the user if they would like to: enter a new parent, (e.g., product category and brand) enter a new child to the parent (e.g., the sub-brand), or continue on to the next section.

### **Subsection 4.1.9: Data Relationships Across Screens**

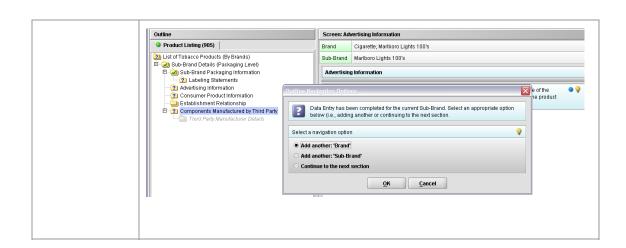

#### **Subsection 4.2: Saving Submission Entries or Changes**

Introduction While moving through the submission, any changes made to question responses are automatically updated within memory (e.g., the user made a change to a question response, went to another section of the submission, and returned to see that the changes to the response were still in effect). If you have auto-save turned off in **Preferences**, these changes are only saved permanently when you select the **Save** option from the tool bar or **File** menu. Therefore, follow the same guidance that you would use when saving data in other software. In other words, whenever you have entered an amount of data that would be frustrating to have to re-enter, select the save option. For information on changing auto-save preferences, see page 18.

**Note:** The software will remind you to save if data has been changed and you are about to perform an operation that would result in losing your changes, such as opening another submission or exiting the application.

To save a submission, follow the instructions below:

|    | Action                                                                                                    | Graphic |
|----|----------------------------------------------------------------------------------------------------|---------|
| 1. | Click <b>File &gt; Save</b> .                                                                                                    |         |
|    | OR                                                                                                    |         |
|    | Click the Save icon on the tool bar.                                                                                                    |         |
|    | If you do not finish entering information into a submission in one session, you may return to it at another time. See <i>Reopening an Existing Submission</i> on page 31. |         |
| 2. | If you wish to close the submission, click <b>File</b> > <b>Close</b> . The <i>Intro Screen</i> is then displayed.                                                        |         |

**Introduction** To complete a submission, you must identify if any data is missing from your report (and then enter the required data), package the files for submission, find the necessary files on your computer, and copy the files onto a CD or transmit via the Electronic Submissions Gateway (ESG).

Missing Data You will only be able to package files for submission as long as no required data is missing from the submission. To determine if any data is missing, you will generate a Missing Data Report. To proceed, the desired submission should be open and displayed on your computer screen.

**Note:** All report outputs are generated as Rich Text and require an application capable of viewing Rich Text output, such as a WEB browser, the full version of Adobe Acrobat (not Acrobat Reader), or Microsoft Word.

To determine if required data is missing from the submission, follow the instructions below:

Action

Graphic

1. From the menu bar, click **Output > Missing Data Report**. The *Report Output Dialog* box is displayed (as shown below).

| Select the application to be used to view the output                                                                             | Select the shading                        |
|----------------------------------------------------------------------------------------------------|-------------------------------------------|
| The application selected must be capable of viewing HTML output (e.g., a browser, full version of Adobe Acrobat, Microsoft Word) | <ul><li>Grayscale</li><li>Color</li></ul> |
| Default Browser                                                                                                    | Select the font size                      |
| Other HTML Viewer                                                                                                    | Small Font                                |
| Select                                                                                                    | O Large Font                              |

#### **Subsection 4.3: Completing a Submission**

- 2. On this dialog box:
  - Select the desired application to view the output in Rich Text:
  - Click the option button: **Default Browser** or **Other HTML Viewer** (The default setting is your Web Browser.)
    - ⇒ If you selected Other HTML Viewer, the Select button becomes enabled. Click the Select button. You see the Select HTML Viewer Application File dialog box (as shown below).

Select

| ewer                  | ML Viewer Application File |             | E    |
|-----------------------|----------------------------|-------------|------|
|                       | 🗍 eSub                     |             | 0-   |
| alog Box              |                            |             |      |
| 📑 data                |                            |             |      |
| <b>I</b> JExpres      | s                          |             |      |
| 🗂 manual              |                            |             |      |
| 🗂 META-IN             | F                          |             |      |
| 🗖 Output              |                            |             |      |
| 🗋 eSubmit             | ter.exe                    |             |      |
| 🗋 Uninstal            | l.exe                      |             |      |
|                       |                            |             |      |
| File <u>Name</u> :    |                            |             | _    |
|                       | : Program Executable Files |             | 1200 |
| Files of Type         | . Program Executable riles |             | -    |
| Files of <u>T</u> ype | - Program Executable riles | 10 - 1910 - | -    |

Continued on Next Page

#### **Subsection 4.3: Completing a Submission**

Click in the Look In box to navigate to the executable (.EXE) of the application to view the HTML. For example, if you want to view the missing data output report in Word 2002, you would navigate using the following path:

#### C: > Programs > Microsoft Office > Microsoft Office > Office 10> WINWORD.EXE

The following screens display an example for the navigation sequence to find Word 2002's executable (winword.exe):

| S Select HTML Viewer Application File                                                                                                    |
|----------------------------------------------------------------------------------------------------|
| Look In: eSub<br>Desktop<br>data<br>JExpr<br>My Documents<br>JExpr<br>My Computer<br>manu<br>Local Disk (C:)<br>META<br>Program Files<br>Outpu<br>eSub<br>SUbr<br>DVD-RAM Drive (D:)<br>Cdrh-shr on 'Fdswf003iGroup02\$' (K:) |
| File Name:       Files of Type:       Program Executable Files       Select                                                                                                    |

Finding Word's Executable File (Navigation 1)

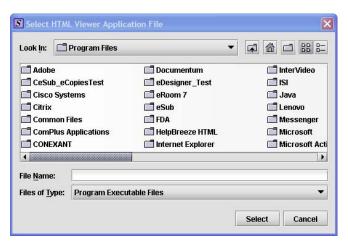

Finding Word's Executable File (Navigation 2)

| Select HTM                                              | Viewer Application File  | δ             |
|---------------------------------------------------------|--------------------------|---------------|
| Look <u>i</u> n: 🗖                                      | Microsoft Office         |               |
| CLIPART<br>MEDIA<br>OFFICE11<br>Stationery<br>Templates |                          |               |
| File <u>N</u> ame:<br>Files of Type:                    | Program Executable Files |               |
|                                                         |                          | Select Cancel |

Finding Word's Executable File (Navigation 3)

| S Sel         | ect HTMI                    | L Viewer A                                                | pplication File                                                                                                    |
|---------------|-----------------------------|-----------------------------------------------------------|----------------------------------------------------------------------------------------------------|
| Look          | in: 🗖                       | OFFICE11                                                  |                                                                                                    |
| s<br>,<br>ne  | C XLS                       | ATORS<br>START<br>SM.EXE<br>CEL.EXE<br>DER.EXE<br>APH.EXE | MSACCESS.EXE       MSTORE.EXE       PROFLWIZ.EXE         MSE7.EXE       OIS.EXE       SELFCERT.EXE         MSOHTMED.EXE       OSA.EXE       SETLANG.EXE         MSPUB.EXE       OUTLOOK.EXE       UNBIND.EXE         MSORY32.EXE       POWERPNT.EXE       WAVTOASF.EXE         MSTORDB.EXE       PDTVIEW.EXE       WINWORD.EXE |
| 4             |                             |                                                           |                                                                                                    |
| File <u>N</u> | File <u>Name:</u> WINWORD.E |                                                           | ).EXE                                                                                                    |
| Files         | Files of Type: Program Ex   |                                                           | Executable Files 🔹                                                                                                    |
|               |                             |                                                           | Select Cancel                                                                                                    |

Finding Word's Executable File (Navigation 4)

4. Click **Select**. You return to the *Report Output Dialog* box with your selection showing (as shown below).

Select

### Subsection 4.3: Completing a Submission

Report Output Dialog Box

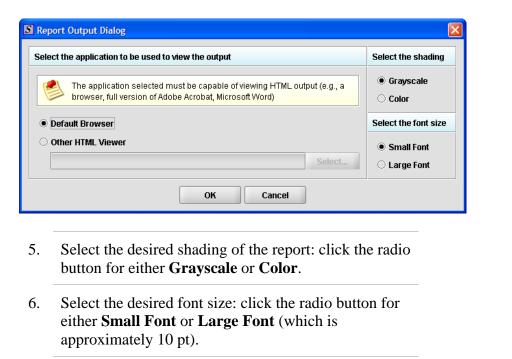

7. When you are finished making selections, click **OK**. The eSubmitter software generates the report in Rich Text, which opens for viewing in the application that you selected. The missing data output report will either state that there is no data missing or identify the missing data that must be entered (as shown below) before the files are packaged for submission.

Continued on Next Page

OK

### Subsection 4.3: Completing a Submission

| 🖭 missdata.html - Microsoft Word 📃 🗖 🗙                                                                                   |
|----------------------------------------------------------------------------------------------------|
| Ele Edit View Insert Format Iools Table Window Help Adobe PDF Acrobat Comments Type a question for help 👻 🗙              |
| 🗄 🖬 🚰 🛃 🔄 🔄 🔍 🖏 🐇 ち 🛍 🏈 🖤 - 🗠 - 🧶 🥃 🖽 🎆 🎣 🗊 - 🔞 💷 Read 🧝                                                                 |
| · 44 Normal + Arial • Arial • 13.! • B I U 董喜喜喜言は • 汪 汪 譯 譯 田 • * • ▲ • 。                                                |
| Final Showing Markup 🔹 Show = 🤌 🎲 🖓 = 💥 = 🎲 📓 💂                                                                          |
| A                                                                                                    |
| Missing Data Report                                                                                                    |
| Section: Admin                                                                                                    |
| 1.0 Type of Submission                                                                                                   |
| Submission Type Is this a bundled submission? User Fee Fayment ID Number Please attach the completed MDUFMA Cover Sheet. |
| 2.0 Contact Information                                                                                                  |
| Contact Information                                                                                                    |
| 3.0 Reason for Submission                                                                                                |
|                                                                                                    |
|                                                                                                    |
| i Draw = 🖟   AutoShapes = 🔨 🔨 🖸 🖸 🕼 41 🛟 🔞 🖓 = 🖉 = 🔬 = 🗮 🛱 💭 🙀                                                           |
| Page Sec At Ln Col REC TRK EXT OVR                                                                                       |

8. After you have verified that no data is missing from the submission, you are ready to package your files for submission.

| Packaging<br>Submission<br>Files<br>Package Files<br>for Submission | After completing the submission and verifying that there is no<br>missing, you are ready to package the files for submission. To<br>eSubmitter application should be open, and the finished subm<br>on your computer screen.<br>To package files for submission, follow the instructions below                                                                 | o proceed, the<br>hission displayed |
|---------------------------------------------------------------------|----------------------------------------------------------------------------------------------------|-------------------------------------|
|                                                                     | Action                                                                                                    | Graphic                             |
|                                                                     | <ol> <li>Click Output &gt; Package Files for Submission<br/>from the menu bar.</li> <li>If data is missing, see the warning (as shown<br/>below).</li> </ol>                                                                                                    |                                     |
| Warning                                                             | Warning                                                                                                    |                                     |
|                                                                     | A problem occurred while packaging the submission file.  Submission files cannot be packaged while data is missing from within the report. Please complete the report before trying again. For a detailed list of all missing items that require a response, select the Missing Data Report from the Output menu. Display the Missing Data Report now?  Yes No |                                     |
|                                                                     | 3. If the submission has all required data, the <i>Packaging</i><br><i>Files Dialog</i> box is displayed (as shown below).<br>Within the <i>Packaging Files Dialog</i> box you will be<br>prompted to move through a series of steps detailed<br>below.                                                                                                    | _                                   |

Packaging Files Dialog Box

Information

|                                    | Packaging Files for Submission                                                                                                    |
|------------------------------------|----------------------------------------------------------------------------------------------------|
| ;                                  | ep 1 Overview and Package File Information                                                                                                    |
| Wha                                | Submission Packaging Entails                                                                                                    |
| subs<br><u>hint</u><br>Dur<br>avai | completing the submission and verifying there is no information missing, you are ready to package the file:<br>ission. It is important to note that the packaging process may differ based on the report to be filed. <u>"Click"</u><br>ption (i e., lightbulb icon) for additional information on each step of the process.<br>g the packaging process, you will verify all file attachments, select your transmission approach (may not b<br>ble for certain reports), and produce a complete submission file. The packaging process will result in a sing<br>le per submission. The ZIP file generated by eSubmitter should not be altered in any way prior to transmitt |
| For<br>at: <u>h</u>                | RH.<br>etailed instructions on packaging your submission files, see the eSubmitter User Manual (which can be fou<br><u>p//www.fda.gov/cdrh/cesub/download.html</u> ) or the eSubmitter Help (located on the Menu bar within the<br>nitter application).                                                                                                    |
| For<br>at: <u>h</u><br>eSu         | <br>etailed instructions on packaging your submission files, see the eSubmitter User Manual (which can be fou<br><u>p://www.fda.gov/cdrh/cesub/download html</u> ) or the eSubmitter Help (located on the Menu bar within the                                                                                                    |
| at: <u>k</u><br>eSu                | etailed instructions on packaging your submission files, see the eSubmitter User Manual (which can be fou<br>p//www.fda.gov/cdrh/cesub/download.html) or the eSubmitter Help (located on the Menu bar within the<br>nitter application).                                                                                                    |
| For<br>at: <u>h</u><br>eSu         | etailed instructions on packaging your submission files, see the eSubmitter User Manual (which can be fou<br>p://www.fda.gov/cdrh/cesub/download.html) or the eSubmitter Help (located on the Menu bar within the<br>nitter application).                                                                                                    |

Step 1:This section contains a brief overview of the packaging process. Follow the<br/>instructions below.Package FileInstructions below.

|    | Action                                                                                                    | Graphic |
|----|----------------------------------------------------------------------------------------------------|---------|
| 1. | Specify the submission package file name.                                                                                                    |         |
|    | The Package File Name (.zip) text box<br>identifies the default zip file name for the<br>submission. (eSubmitter automatically<br>uses the submission name for the zip file.)<br>Make a note of the name for the zip file. |         |

- 2. Specify the submission output location.
  - i. The **Package Output Location** identifies the file folder where the zip file is located. Make a note of the output location.
  - ii. To change the location click the file folder icon (as shown below), locate the desired location, and click **Select**.

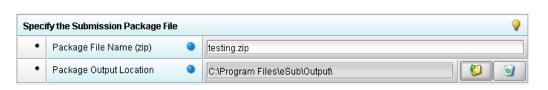

3. Click **Next** to proceed to *Step 2: File Attachment Verification*.

| Step 2 File Attachmer | nt Verification |                |            |
|-----------------------|-----------------|----------------|------------|
| File Attachment List  |                 |                | 1          |
| File Name             | File Title      | Question Count | F          |
| submission.pdf        | MDUFMA          | 1              | 01/04/2008 |
|                       |                 |                |            |
|                       |                 |                |            |

This section lists all file attachments used in the submission.

Continued on Next Page

Select

Next

Step 2: File Attachment Verification

| Action                                                                                                    | Graphic                                            |
|----------------------------------------------------------------------------------------------------|----------------------------------------------------|
| Check the list to ensure that all of the approp<br>file attachments are listed (only files reference<br>responses will be included). See above for an<br>example.                                                                                                    | ced in                                             |
| Check the question counts to confirm that the are attached.                                                                                                    | files                                              |
| NOTE: If a file appears to be missing<br>the list, go to the Submission File Lis<br>within eSubmitter (File Menu > Tools<br>Submission File List). In the Master<br>List, ensure that each file is attached t<br>question. A zero in the Question Cour<br>column indicates that the file is not att<br>to a specific question and therefore wi<br>be included in the packaged submission | et<br>s ><br>File<br>o a<br>nt<br>tached<br>ll not |
| Check the file dates, size, and locations to ens<br>the correct versions of the files are provided.                                                                                                    | sure                                               |
| Click <b>Next</b> to proceed to <b>Step 3</b> and continue packaging the submission.                                                                                                    | Next                                               |
| OR                                                                                                    |                                                    |
| Click <b>Previous</b> to go back to <b>Step 1.</b>                                                                                                    | Previous                                           |
| OR                                                                                                    |                                                    |
| Cancel and exit the Package File Dialog box.                                                                                                    | Cancel                                             |

Step 3: Transmission Approach, Submittal Letter, and Packaging

#### This section will differ based on the submission you are filing.

If a specific step listed below does not appear in the dialog box on your screen, this is because it does not apply. Please skip the instructions and move to the next step displayed on the *Packaging Files Dialog* box. Below is an example of what may appear in **Step 3**.

| Packaging Files for Submission                                                                   |                                       |
|--------------------------------------------------------------------------------------------------|---------------------------------------|
| Step 3 Transmission Approach, Submittal Letter, Package Creation                                 |                                       |
|                                                                                                  |                                       |
| Select Transmission Approach                                                                     | <b>e</b>                              |
| Transmission Approach     Send submission in the mail on a     Send submission electronically th | · · · · · · · · · · · · · · · · · · · |
| Output Submittal Letter                                                                          | <b>9</b>                              |
| Submittal Letter     View./Print Submittal Letter                                                |                                       |
| Attach Signed Submittal Letter                                                                   | <b>U</b>                              |
| Produce Submission Package                                                                       | <b>e</b>                              |
| Package Submission Files 0%                                                                      |                                       |
| Previous Next                                                                                    | Cancel Done                           |

Select Transition Approach (may or may not be applicable) Choose the selected approach to send your submission to FDA.

> The first approach is the traditional CD and signed cover letter mailed to FDA. See below for an example.

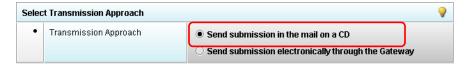

The second approach is only to be used when sending your submission through the FDA Electronic Submission Gateway (ESG).

**NOTE:** If you plan to send your submission through the ESG, you will need to register to use the ESG and set up an account. Please see <u>FDA ESG</u> for more information regarding the ESG.

In addition, if the **Attach Signed Submittal Letter** is available, you must have the capability to scan your signed cover letter in the subsequent **Output Submittal Letter** step (see below).

| Selec | t Transmission Approach            |                                                                                                    | 9       |
|-------|------------------------------------|----------------------------------------------------------------------------------------------------|---------|
| •     | Transmission Approach              | <ul> <li>Send submission in the mail on a CD</li> <li>Send submission electronically through the Gateway</li> </ul> |         |
| Outpu | ıt Submittal Letter                |                                                                                                    | <b></b> |
| •     | Submittal Letter                   | View/Print Submittal Letter                                                                                         |         |
| •     | Attach Signed Submittal Letter 🔍 🔍 |                                                                                                    | 6       |

Output Submittal Follow the instructions below for the Output Submittal Letter. Letter (may or may not be applicable)

|       |                     | Α                        | ction                                                                                                    | Graphic  |
|-------|---------------------|--------------------------|----------------------------------------------------------------------------------------------------|----------|
| 1.    | Click the shown bel |                          | nt Submittal Letter button, as                                                                                                    |          |
| utpu  | t Submittal Letter  |                          |                                                                                                    | <b>?</b> |
| •     | Submittal Letter    |                          | View/Print Submittal Letter                                                                                                    |          |
| •     | Attach Signed Subm  | nittal Letter 🔍          |                                                                                                    | <b>(</b> |
| 2.    |                     | accura                   | e that your submittal letter is atte.<br>and sign the submittal letter.                                                                                 |          |
|       |                     | -                        | re to mail the submittal letter<br>D transmission approach)                                                                                             |          |
|       |                     |                          | OR                                                                                                    |          |
|       |                     | Gatev<br>and ne<br>store | the submittal letter (for<br>vay transmission approach)<br>ote the location where you<br>the file (you will need to<br>ate to this location in the next |          |
| 3.    |                     |                          | con (see below) to attach the<br>er that has been scanned.                                                                                              | 6        |
| )utpu | ıt Submittal Letter |                          |                                                                                                    | <b>9</b> |
| •     | Submittal Letter    |                          | View/Print Submittal Letter                                                                                                    |          |
| •     | Attach Signed Subm  | nittal Letter 🔍          |                                                                                                    | <b>©</b> |

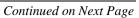

Once you have located the signed cover letter, click 4. Select Select to attach the file to the packaging dialog box. The signed cover letter path should appear (as shown below). 0 **Output Submittal Letter** Submittal Letter ٠ View/Print Submittal Letter... Attach Signed Submittal Letter 🛛 🥥 60 C:\Documents and Settings\My Documents\Letter.pdf **Produce** To produce a submission package, follow the instructions below. Submission Package (Always available) Action Graphic 1. Package Submission Files Click on to initiate the packaging of the zip file (as shown below). Produce Submission Package 0% Package Submission Files **NOTE:** Once the submission has packaged 2. successfully, the status bar will indicate that the packaging is complete (as shown below). Q Produce Submission Package Package Submission Files Complete. Continued on Next Page

|                                      | 3. Click <b>Next</b> to proceed to <b>Step 4</b> to view the transmission instructions related to your submission.                                                                                                    | Next    |
|--------------------------------------|----------------------------------------------------------------------------------------------------|---------|
| Step 4: Transmit<br>Submission Packa | 1                                                                                                    |         |
|                                      | Action                                                                                                    | Graphic |
|                                      | 1. Read the instructions provided. These instructions may vary depending on the approach selected in Step 3 (if the option was applicable). See below.                                                                                                    |         |
| Transmit                             | Packaging Files Dialog                                                                                                    | X       |
| Submission                           | Packaging Files for Submission                                                                                                    |         |
| Package                              | Step 4 Transmit Submission Package                                                                                                    | 1       |
|                                      | Review Submission Package Transmission Instructions                                                                                                    |         |
|                                      | Submission Package Created Successfully                                                                                                    | -       |
|                                      | Follow the transmission instructions outlined below:                                                                                                    |         |
|                                      | <ol> <li>Locate the submission ZIP file on your computer's hard drive. The file is stored in the Output folder within<br/>the eSubmitter directory (default location: C:\Program Files\eSub\output). If you changed the output<br/>location, navigate to the specified location.</li> <li>Copy and burn the ZIP file onto a CD. Do not modify the zip file after it is generated by eSubmitter.</li> <li>Print and sign the submittal letter.</li> <li>Mail the signed submittal letter and CD to the address provided in your submission.</li> </ol> |         |
|                                      | Cancel Previous Next Done                                                                                                    |         |

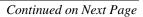

|                                                                      | 2.                           | Click <b>Done</b> to close the <i>Packaging Files Dialog</i> box.                                                                                                    | Done                              |
|----------------------------------------------------------------------|------------------------------|----------------------------------------------------------------------------------------------------|-----------------------------------|
|                                                                      |                              | OR                                                                                                    |                                   |
|                                                                      |                              | Click <b>Previous</b> to return to <b>Step 3</b> .                                                                                                    | Previous                          |
| Printing,<br>Locating, and<br>Copying Files                          | via tl<br>trans              | following instructions do not apply if you are transmitt<br>he Electronic Submissions Gateway. Please see FDA I<br>mission instructions. If you are transmitting your elect<br>follow the instructions below:                                                                                | ESG for Gateway                   |
|                                                                      | comj<br>subn<br><i>Files</i> | r packaging the files for submission, locate the package<br>puter and copy it onto a CD. In addition, you will need<br>nittal letter (printed in <b>Step 3</b> of the eSubmitter <i>Packag</i><br>or Process). <b>NOTE:</b> For an OIVD submission, the truth<br>ment is part of the letter. | to mail the signed ing Submission |
| Locate the<br>Submission<br>Files on the<br>Computer's<br>Hard Drive | To lo<br>belov               | ocate submission files on the computer's hard drive, fol<br>w.                                                                                                    | llow the instructions             |
|                                                                      |                              | Action                                                                                                    |                                   |
|                                                                      | 1.                           | Use Windows Explorer to navigate to the label for th installed hard drive, e.g., <b>Local Disk (C:)</b> . For examwith Windows 2000:                                                                                                    | -                                 |
|                                                                      |                              | • Open Windows Explorer.                                                                                                    |                                   |
|                                                                      |                              | • Double-click <b>My Computer</b> to display its of                                                                                                    | contents.                         |
|                                                                      |                              | • Look for the label of the computer's installe example, (C:).                                                                                                    | ed hard drive. For                |
|                                                                      | 2.                           | Double-click on the label for the hard drive to display                                                                                                    | y its contents.                   |

- 3. Navigate to and double-click on the **Program Files** file folder to open.
- 4. Navigate to and double-click on the **eSub** file folder to open.
- 5. Double-click on the **output** file folder to open. The zip file that you created in *Packaging Submission Files* appears. **Do not modify the zip file after it is generated by eSubmitter.**

6. This step will differ based on the submission you are filing. Some programs accept a digital signature and submission via the Electronic Submissions Gateway and others require submission via CD-ROM and handwriting signatures. As of October 2009, the following is acceptable for each participating program:

#### **CDRH Programs:**

<u>OIVD's 510(k)</u>: Digital signatures are not accepted at this time for OIVD 510(k) submissions. In the future, the digital signature will be available in conjunction with the FDA Electronic Submissions Gateway (ESG).

<u>Radiological Health Reports and Correspondence</u>: Digital signatures are accepted and required when utilizing the FDA ESG to submit reports and correspondence. See note below regarding the FDA ESG. RadHealth Submissions utilizing the eSubmitter software may still also be burned to CD and mailed to CDRH in lieu of using the ESG. eMDR MedWatch 3500A Form: The eMDR program accepts digital signatures and utilizes the FDA ESG or transmission of the submission package. eMDR submissions may only be sent through the FDA Gateway.

#### **CBER** Program:

<u>OBRR BLA Pilot Submissions</u>: Digital signatures are accepted and required for signing the necessary FDA OMB forms (Form 356h and Form 2567, when applicable). However, the pilot program does not accept submissions via the FDA Electronic Submissions Gateway at this time. You must be registered with CBER as a pilot participant to submit BLA submissions via eSubmitter. Please contact CBER\_eSubmitter\_program@fda.hhs.gov if you are not registered and are interested in participating.

#### CTP Program:

<u>Tobacco Establishment Registration, Product Listing and Health Data</u> <u>Submissions</u>: Digital signatures are accepted and required when utilizing the FDA Electronic Submission Gateway to submit registration, listing and additional health data.

For additional information, please refer to the Quick Guide "Packaging and Transmission Guidelines for Participating eSubmitter Programs"

### Subsection 5: Menu Bar - Output

| Introduction | The <b>Output</b> menu includes commands                                  | Output                         |
|--------------|---------------------------------------------------------------------------|--------------------------------|
|              | related to the output of reports for submission information. For complete | Missing Data Report            |
|              | information on getting a submission ready                                 | <u>B</u> lank Report Form      |
|              | to send to FDA, see <i>Completing a</i>                                   | Submission Report              |
|              | Submission on page 84.                                                    | Submitta <u>l</u> Letter       |
|              | Note: All report outputs are generated as                                 | 😉 Package Files for Submission |

Rich Text and require an application capable of viewing output, such as a WEB browser, the full version of Adobe Acrobat (not Acrobat Reader), or Microsoft Word.

**Output Menu** Each command on the Output menu is described below.

#### Commands

| Tool                      | Function                                                                                                    |
|---------------------------|----------------------------------------------------------------------------------------------------|
| Missing<br>Data<br>Report | Provides a list of required questions that you have not yet<br>answered. The list is provided in Rich Text format. You can<br>save the report file at any time. However, you will not be able to<br>package a submission file to submit to FDA until there is no<br>missing data. For complete information, see <i>Completing a</i><br><i>Submission</i> on page 84. |
| Blank<br>Report<br>Form   | Views/prints a blank submission form in Rich Text.                                                                                                    |
| Submission<br>Report      | Views/prints out the submission report with your entries in Rich Text.                                                                                                    |
| Submittal<br>Letter       | Provides a formatted cover letter in Rich Text for you to sign<br>that identifies your file and must be submitted along with the<br>CD and any hardcopy of the report (if required) to FDA.                                                                                                    |

| Introduction                              | Regulations in 21 CFR Part 11 require that the Agency be able to generate from<br>any document provided in electronic format an accurate and complete paper<br>copy that is both legible ("human readable") and suitable for inspection, review,<br>and copying. Therefore, documents submitted in electronic format should:                                                                                                    |
|-------------------------------------------|----------------------------------------------------------------------------------------------------|
|                                           | <ul> <li>Enable the user to easily view a clear and legible copy of the information</li> <li>Enable the user to print each document page by page, as it would have been provided in paper, maintaining fonts, special orientations, table formats, and page numbers</li> <li>Include a well structured table of contents and allow the user to pavigate</li> </ul>                                                                                                    |
|                                           | <ul> <li>Include a well-structured table of contents and allow the user to navigate easily through the submission</li> <li>Allow the user to copy text and images electronically into common word processing documents</li> </ul>                                                                                                    |
|                                           | To achieve the above goals, you should submit all electronic documents in<br>Portable Document Format (PDF). PDF is an open, published format created by<br>Adobe Systems Incorporated (http://www.adobe.com). You do not need to use a<br>product from Adobe or from any specific company to produce your PDF<br>documents. PDF has been accepted as a standard for providing documents in<br>electronic format by the International Conference on Harmonization (ICH). |
| Recommended<br>PDF File<br>Specifications | The following recommendations will help you create PDF files with the appropriate specifications to ensure that we can review and archive the electronic file attachments.                                                                                                    |

| <b>Recommended PDF Specification</b>                                                                                                    |
|----------------------------------------------------------------------------------------------------|
| The PDF files must be compatible with Adobe Acrobat 5.0 or greater without he use of additional plug-ins other than those provide by Adobe as part of Acrobat. We should not need any additional software to read and navigate the PDF files. There are features in Adobe Acrobat 8.0 that cannot be supported. If you would like to submit Adobe Acrobat 8.0 files, please contact technical upport at <u>esubmitter@fda.hhs.gov</u> to ensure you do not use a feature that is insupported.                                                                                                    |
| t is acceptable to use plug-ins to assist in the creation of a submission.<br>However, the review of the submission should not require the use of any plug-<br>ns other than any provided by Adobe as part of Acrobat, and must be<br>ompatible with Adobe Acrobat 5.0 or greater.                                                                                                    |
| The print area for pages should fit on a sheet of paper that is 8.5 inches by 11 nches. You should allow a margin of at least 1.5 inch on the left margin and 1 nch on all other sides to avoid obscuring information if the pages are ubsequently printed and bound.                                                                                                    |
| Pages should be properly oriented. For example, you should set the page<br>orientation of landscape pages to landscape prior to saving the PDF document<br>in final form to ensure correct page presentation. Landscape pages (including<br>ables) should be oriented such that the header and footer of the document align<br>with the right edge of the page.                                                                                                    |
| <ul> <li>PDF viewing software automatically substitutes a font to display text if the font used to create the text is unavailable on the reviewer's computer. Font ubstitution can affect a document's appearance and structure, and in some ases it can affect the information conveyed by a document. We cannot guarantee the availability of any one font. Therefore, you should embed all onts you are using in the PDF files to ensure that those fonts will always be vailable to the reviewer. When embedding fonts, all characters for the font hould be embedded (not just a subset of the fonts being used in the document). One problem associated with embedding fonts is that embedding requires dditional computer storage space. Three techniques to help limit the storage pace taken by embedding fonts:</li> <li>Limit the number of fonts used in each document</li> <li>Use only True Type or Adobe Type 1 fonts</li> </ul> |
| • Avoid customized fonts.<br>Resizing a document because the contents are too small to read is inefficient.                                                                                                    |
|                                                                                                    |

|                                                | <ul><li>We believe that Times New Roman, 12-point font, is adequate in size for reading narrative text. This is the preferred font. Although sometimes tempting for use in tables and charts, fonts smaller than 12-points should be avoided whenever possible. We recommend the use of a black font color.</li><li>Blue font may be used or hypertext links. If a font color other than black is used, avoid light colors that do not print well on grayscale printers. It is advised that you test the color reproduction prior to submission by printing sample pages from the document using a grayscale printer.</li></ul> |
|------------------------------------------------|----------------------------------------------------------------------------------------------------|
|                                                | In addition to font colors, keep formatting simple in tables. When extracting a table from the PDF document, the use of light or white font color will not allow the transfer of text back into some word processing documents.                                                                                                    |
| Page<br>Numbering                              | If a submission includes more than one document, you need not provide<br>pagination for the entire submission. Include page numbers only for individual<br>documents.                                                                                                    |
|                                                | It is easier to navigate though an electronic document if the page numbers for<br>the document and the PDF file are the same. To accomplish this, the initial<br>page of the paper document should be numbered page 1.                                                                                                    |
| File Size                                      | An electronic submission can have one or multiple file attachments. There is<br>not a limitation of the total size of the submission, but each file should be<br>limited to 50MB in file size. There are several ways to compress file size,<br>including but not limited to: performing Optical Character Recognition,<br>reducing file size in Adobe and creating logical section breaks.                                                                                                    |
|                                                | If you have questions about file size, please contact technical support at <u>esubmitter@fda.hhs.gov</u> to ensure the file size is acceptable.                                                                                                    |
| Document<br>Properties:<br>Description<br>Tab  | Document properties are used to search for individual documents and to<br>identify the document when found. To modify document properties, from the<br>tool bar navigate to File Document Properties.                                                                                                    |
| Document<br>Properties:<br>Initial View<br>Tab | In the Document Properties box, the Initial View tab can also be found. In the Document Options section, all PDF files should set the Show field as Bookmarks Panel and Page. If there are no bookmarks, set the initial view as Page only. Set the Page Layout and Magnification fields to default.                                                                                                    |
| Document<br>Properties:<br>Security            | PDF files are stored as original documents and will not be altered from their original form. Remove any security settings, read-only, or password protection used on the files. Files submitted with security settings will not be accepted.                                                                                                    |

| Indexing<br>PDF<br>Documents           | <ul> <li>Full text indexes are used to help find specific documents and/or to search for text within documents. When a document or group of documents is indexed, all words and numbers in the file and all information stored in the Document Information fields are stored in special index files that are functionally accessible using the search tools available in Acrobat.</li> <li>Portions of a document that are imaged are not indexed. Even if the document only contains images, the text in the Document Information fields of the file will be indexed. All PDF files should be full-text searchable prior to submitting to the FDA.</li> </ul>                                                                                                    |
|----------------------------------------|----------------------------------------------------------------------------------------------------|
| Bookmarks<br>and<br>Hypertext<br>Links | Bookmarks and hyperlinks should be used to assist the reviewers in navigating through the content of the submission. If you used either bookmarks or hypertext links, consider the following:                                                                                                    |
|                                        | • Use meaningful bookmarks (e.g., the title of the section, name of a study, data set, or facility). This will aid the reviewer in locating information and navigating the submission.                                                                                                    |
|                                        | • Bookmark references can be created for the heading of a section,<br>subsection or title of figures and tables within the document. In general,<br>including a bookmark to the main table of contents for a submission or<br>item is helpful. Make the bookmark hierarchy identical to the table of<br>contents.                                                                                                    |
|                                        | • Use hyperlinks within the file. Hyperlinks are used to improve<br>navigation through PDF documents and are encouraged. Hyperlinks can<br>be designated by rectangles using thin lines or by blue text or you can<br>use invisible rectangles for hypertext links in a table of contents to<br>avoid obscuring text. Hyperlinks throughout the body of the document<br>to supporting annotations, related sections, references, appendices,<br>tables, or figures that are not located on the same page are helpful and<br>improve navigation efficiency. When creating bookmarks and<br>hyperlinks, the magnification setting should be set to Inherit Zoom so<br>that the destination page displays at the same magnification level that<br>the reviewer is using for the rest of the document. |
|                                        | <b>Important Note:</b> Hyperlinks <u>between</u> individual PDF document files are not currently supported and any absolute links that reference across files will not work.                                                                                                    |
|                                        | In general, for documents with a table of contents, provide bookmarks and                                                                                                    |

|                                     | hypertext links for each item listed in the table of contents including all tables, figures, publications, other references, and appendices. These bookmarks and hypertext links are essential for the efficient navigation through documents.                                                                                                    |
|-------------------------------------|----------------------------------------------------------------------------------------------------|
| Optical<br>Character<br>Recognition | PDF documents produced by scanning paper documents are usually inferior to<br>those produced from an electronic source document such as MS Word.<br>Scanned documents are more difficult to read and do not allow the reviewers to<br>search or copy and paste text for editing. The use of scanned documents should<br>be avoided if at all possible. If scanning cannot be avoided, the following is<br>highly recommended:                                                        |
|                                     | • Perform optical character recognition (OCR) on all scanned documents so that the text is searchable                                                                                                    |
|                                     | • Check to see that the content has been correctly converted.                                                                                                    |
|                                     | If the source document is only available on paper, it should be scanned at resolutions that will ensure the pages are legible both on the computer screen and when printed. At the same time, remember to limit the file size to be less than 50MB. We recommend scanning at a resolution of 300 dots per inch (dpi) to balance legibility and file size. We discourage the use of grayscale or color because of file size. After scanning, avoid re-sampling to a lower resolution. |
|                                     | For files with images and photographs:                                                                                                    |
|                                     | Also, when creating PDF files containing images, you should not<br>resample images. Re-sampling does not preserve all of the pixels in the<br>original. For photographs, the image should be obtained with a<br>resolution of 600 dpi. If black and white photos are submitted, consider<br>8-bit gray scale images. If color photos are submitted, consider 24-bit<br>RGB Color Model images. A captured image should not be subjected to<br>non-uniform scaling (i.e., sizing).    |
|                                     | Files with scanned images and photographs tend to be large in file size.<br>Please do not exceed 50MB for a single file. Consider multiple files for<br>these types of documents.                                                                                                    |
|                                     | <b>Note</b> : Scanned tables and graphs cannot be extracted easily if scanned.<br>Most OCR programs will distort the data in tables and graphs. Convert<br>MS Word documents to PDF, as this method usually retains the<br>formatting.                                                                                                    |
|                                     | For a paper document with handwritten notes:                                                                                                    |

|                     | Paper documents containing handwritten notes should be scanned at 300 dpi. These handwritten notes should be made in black ink for clarity.                                                                                                    |
|---------------------|----------------------------------------------------------------------------------------------------|
|                     | If you have questions about creating electronic copies, please contact technical support at <u>esubmitter@fda.hhs.gov</u> to ensure that the format is acceptable prior to developing your submission.                                                                                                    |
| Naming<br>PDF Files | We are recommending names for folders and selected files in individual<br>guidances for specific submission types. For uniformity, we hope that you use<br>our specific naming conventions when they are provided. Reviewers are<br>trained to look for these folders and files, and using the recommended names<br>should help avoid misunderstandings, improve communication, and speed the<br>review of a submission.                                                                                                    |
|                     | When we do not specify a file name, you can use file names up to 32 characters in length with a 3-character extension. <b>Do not use punctuation, spaces, or other nonalphanumeric symbols in file names when naming the files for attachments</b> . For example, do not use slashes (/) (\), tildes (~), asterisks (*), periods (.), brackets [], single quotation marks ('), double quotation marks (') or parentheses (). Once the file is attached to a question, it can be selected as an attachment to other questions, if appropriate. |
|                     | <ul> <li>The eSubmitter tool supports the following file types:</li> <li>Portable Document Format Files (.pdf)</li> <li>Excel Files (.xls, .csv)</li> <li>SAS System XPORT Files (.xpt)</li> <li>Media Files (.wmv, .avi)</li> <li>Image Files (.gif, .tif, .jpg)</li> <li>Extensible Markup Language Files (.xml, .dtd)</li> <li>Archive/Compressed Files (.zip)</li> <li>Standard Generalized Markup Language Files (.sgml)</li> <li>MDL Molfiles Files (.mol)</li> </ul>                                                                   |
|                     | However, based on the application or report you are submitting, the question(s) may have restrictions on which file types you are allowed to attach. For example, some questions may allow you to attach any of the file types supported be eSubmitter and some may only allow you to attach PDF and Excel files as the questions response or supporting documentation.                                                                                                    |

#### Section 6: User Support

**Introduction** For technical assistance for the eSubmitter software, an email can be sent to <u>esubmitter@fda.hhs.gov</u>. In the email, please be sure to provide the company name and contact information where a response can be sent.